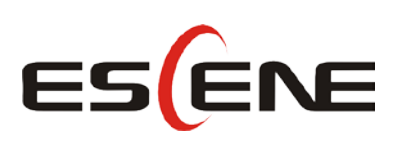

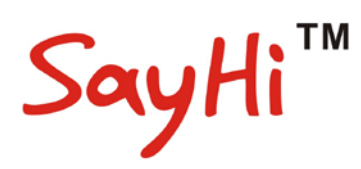

## **CC800v2 IP Phone User Manual**

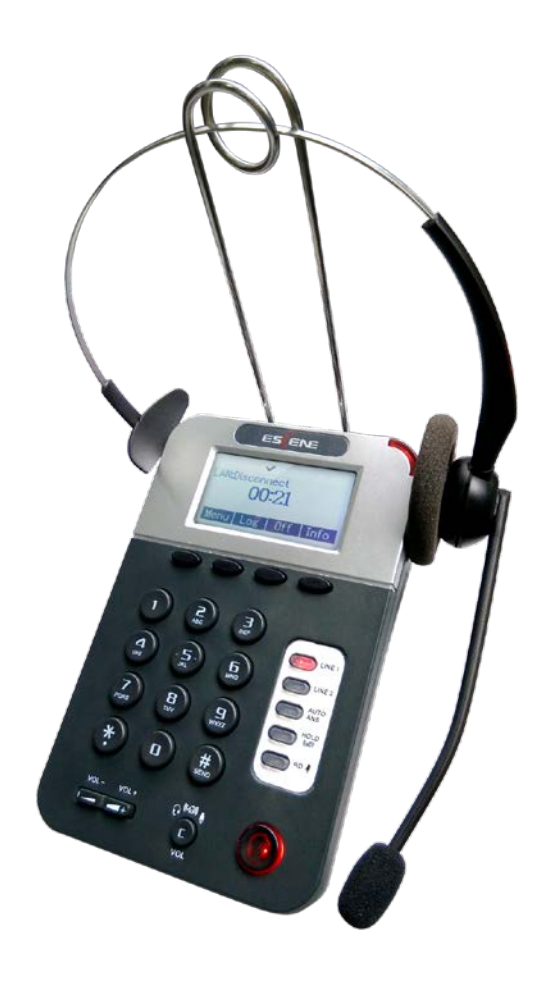

Escene Communication Co.Ltd

### **Tables of Contents**

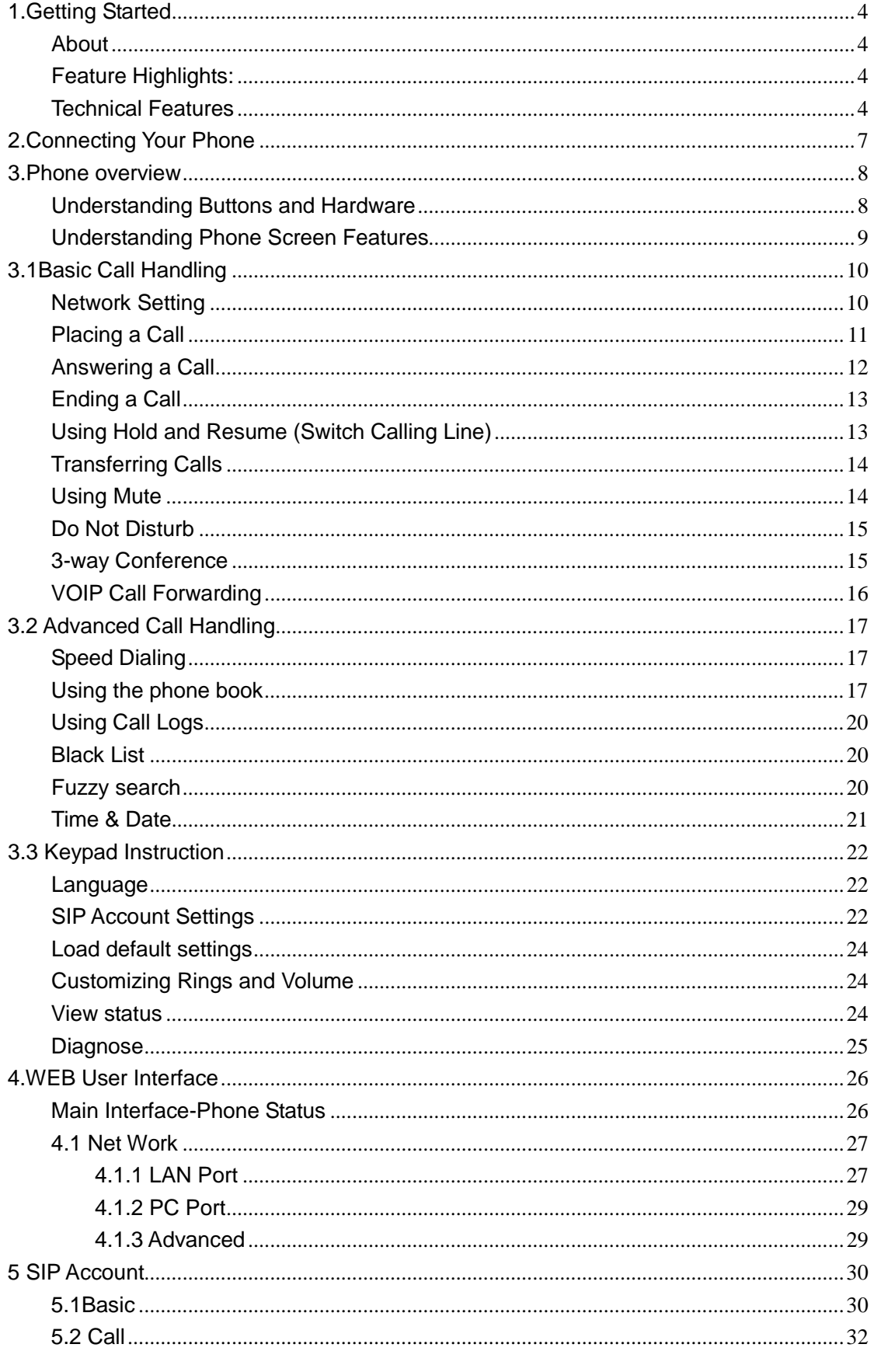

www.escene.cn/en/ 2

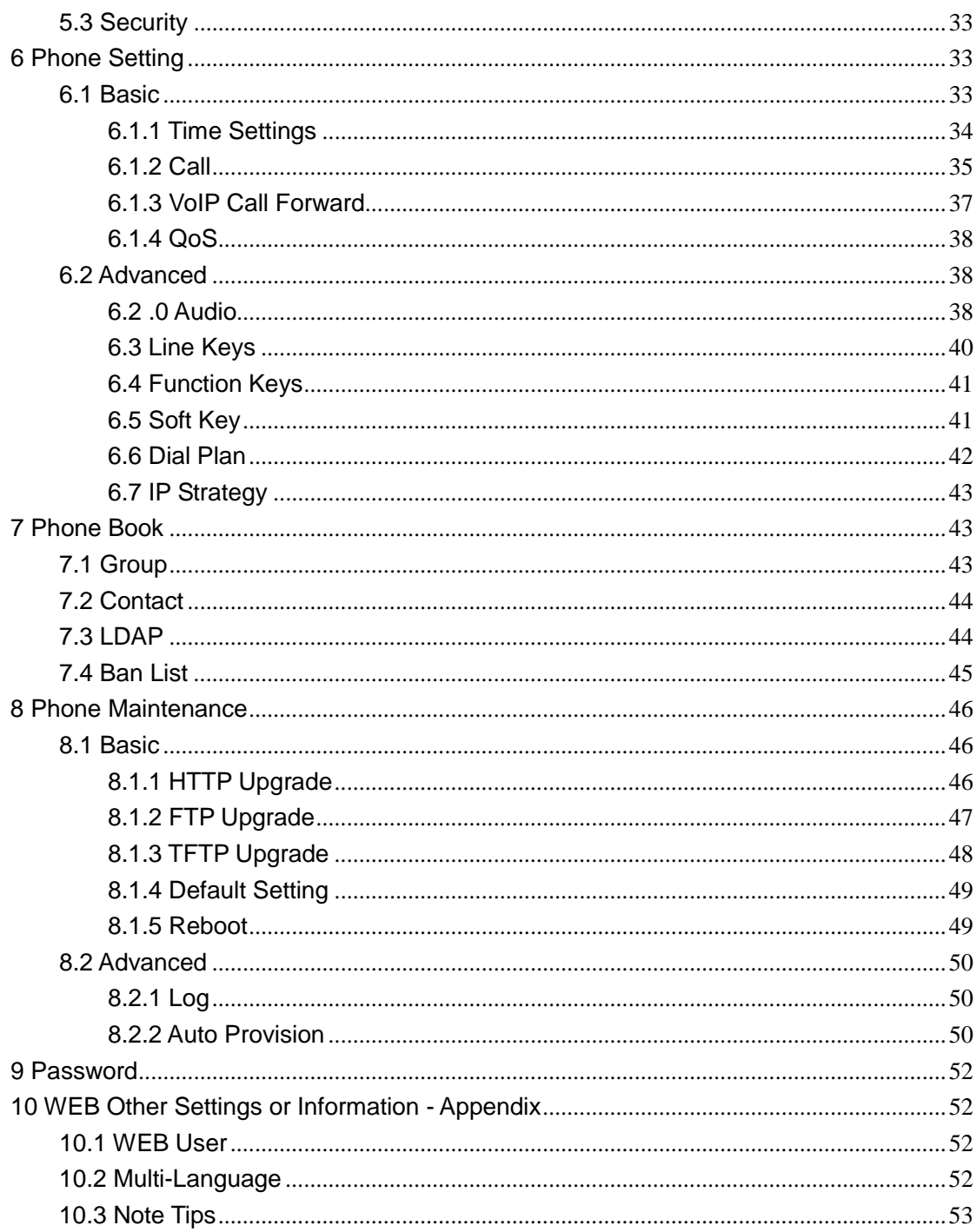

## <span id="page-3-0"></span>**1.Getting Started**

### <span id="page-3-1"></span>**About**

ESCENE CC800v2 is one of the SayHi series IP Phone in the Call Center. It has has the unique style, good utility, clear voice etc feature. Cooperating with communication platform to finish strong phone functions, such as: call transfer, hotline function (immediately/delay), a key cancellation and registration, a key automatic response, etc.

### <span id="page-3-2"></span>**Feature Highlights:**

- $\bullet$  One key enable or disable accounts register function.
- One key enable or disable auto-answer function.
- One key change the ringing type.
- Multi-language, e.g. Chinese, English, Russian, French etc .
- Two SIP accounts and support three-way conference, SMS.
- 2xLAN, PoE, RJ9Headset.
- 5 programmable keys.
- USB port for external unit charging.
- XML/LDA, BLF/BLA
- Auto-provision, HTTP/TFTP/FTP, TR069 .
- Light of status.

### <span id="page-3-3"></span>**Technical Features**

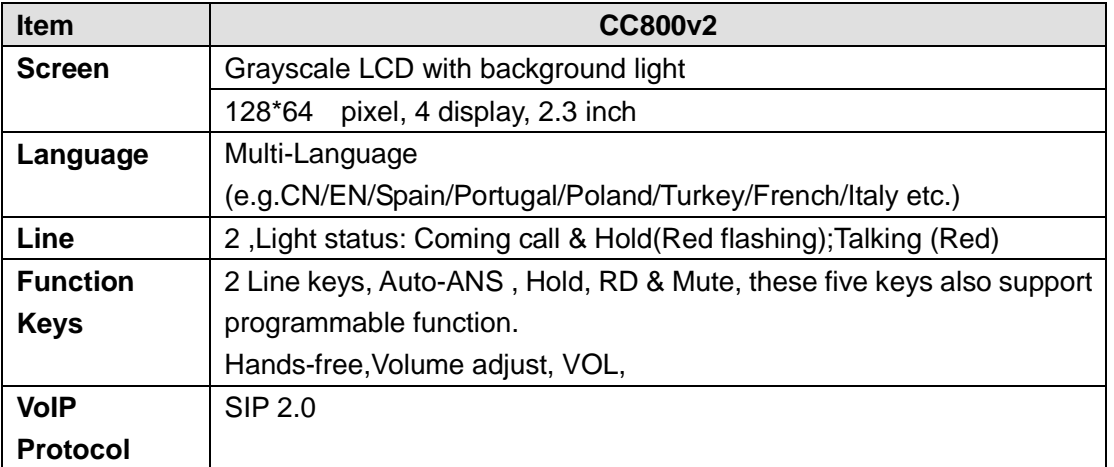

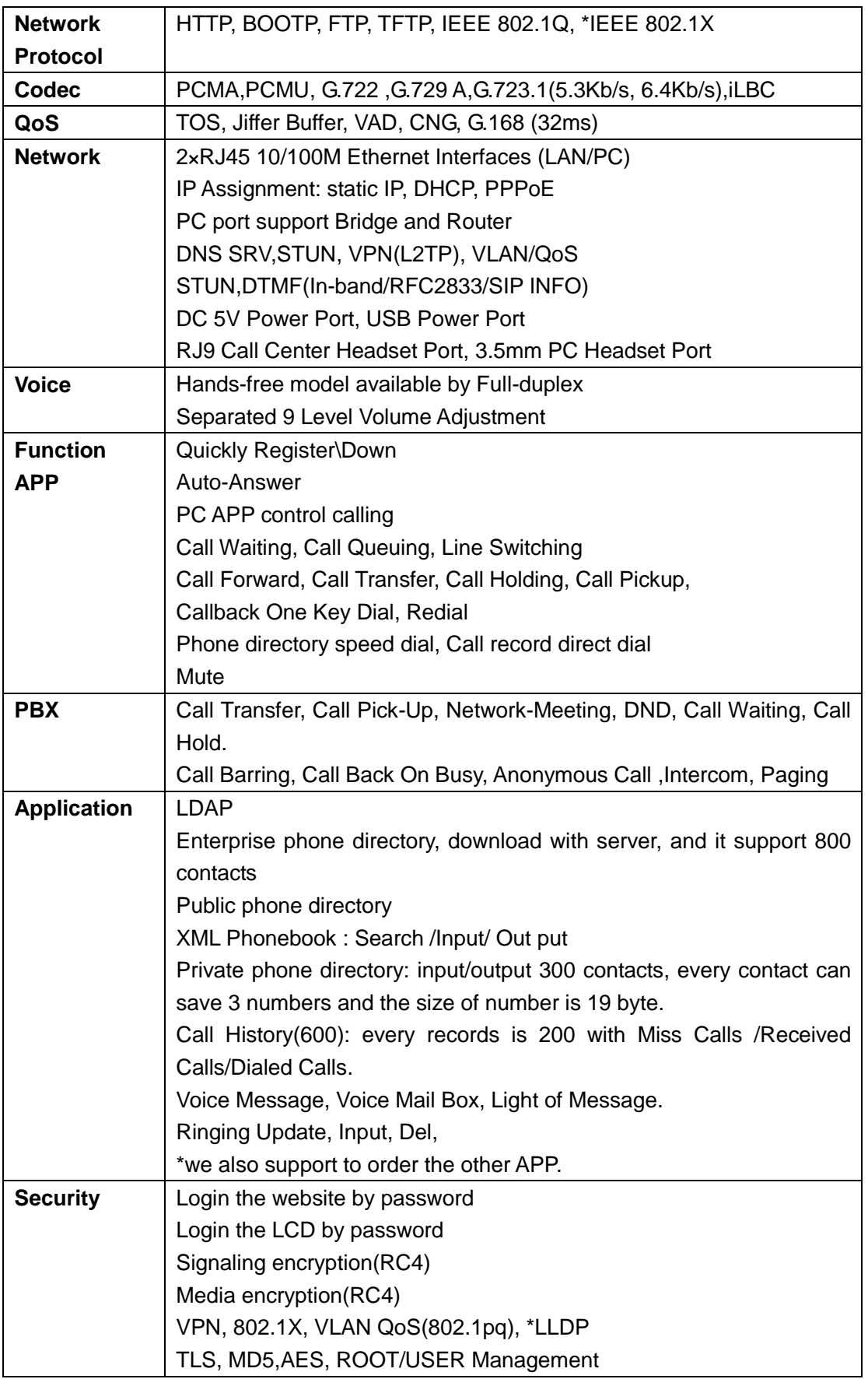

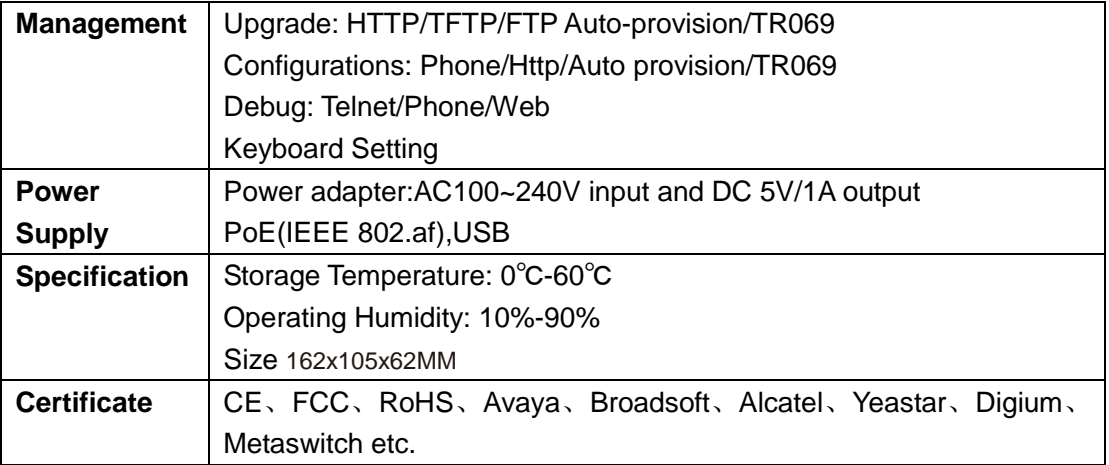

Note: "\*" Sign means function has not been published yet.

## <span id="page-6-0"></span>**2.Connecting Your Phone**

Your system administrator will likely connect your new SayHi CC800v2 IP Phone to the corporate IP telephony network. If that is not the case, refer to the graphic and table below to connect your phone.

1) Open the box CC800v2 IP Phone; carefully check the packing list, Packing List as follows:

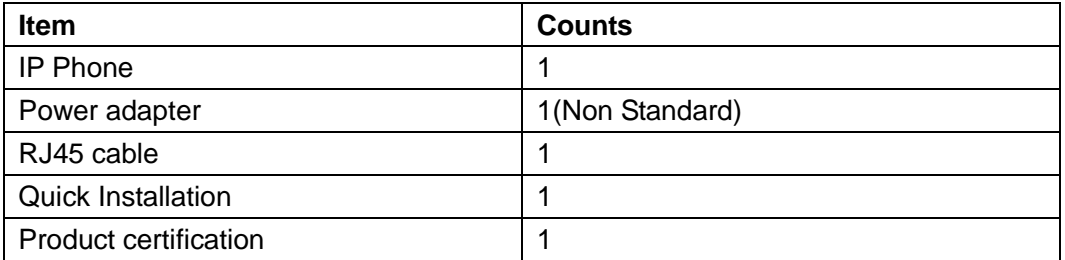

2) As shown in figure 2.1 and figure 2.2 interface; When the power up, IP Phone will automatically start if IP Phone with POE function. Connect your computer to PC interface of the phone with cable. RJ45 cable into the LAN interface

3) The phone must work together with power adapter without POE support.

\* More detailed description please refers to the *3.Phone overview-Understanding phone buttons and hardware*.

#### *Figure 2.1 Interfaces of SayHi CC800v2*

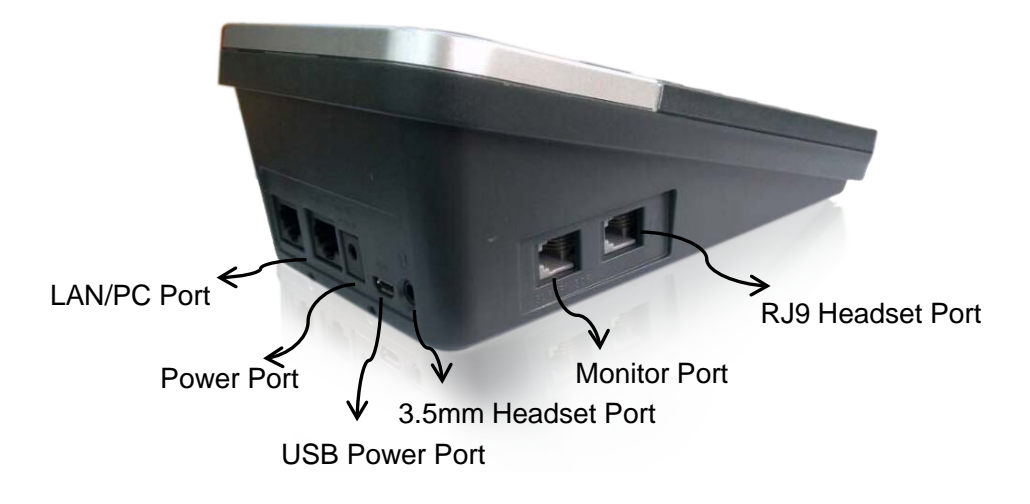

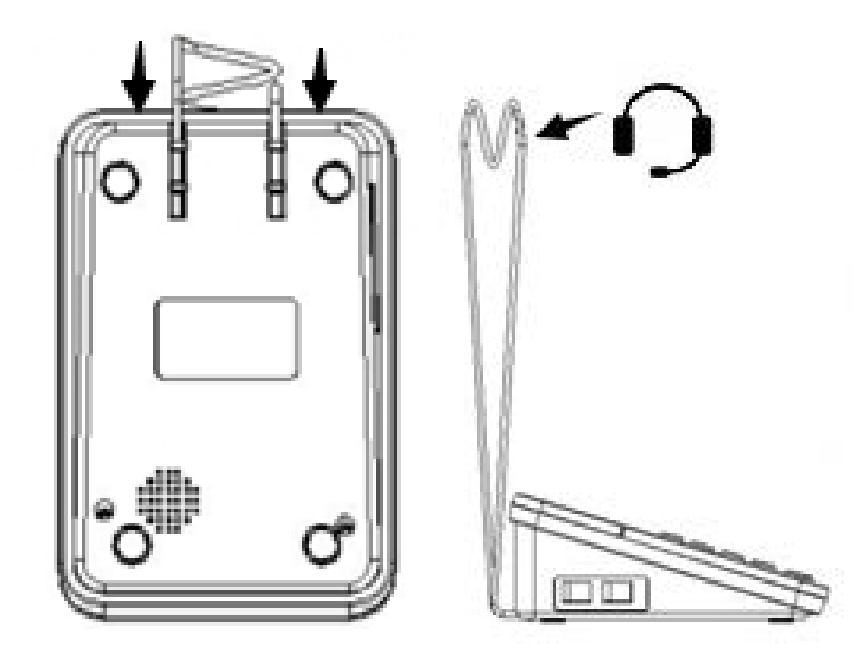

## <span id="page-7-0"></span>**3.Phone overview**

## <span id="page-7-1"></span>**Understanding Buttons and Hardware**

From figure 3.1 to figure 3.2, you can understand buttons and hardware about SayHi CC800v2

*Figure 3.1 Buttons and Hardware of SayHi CC800v2*

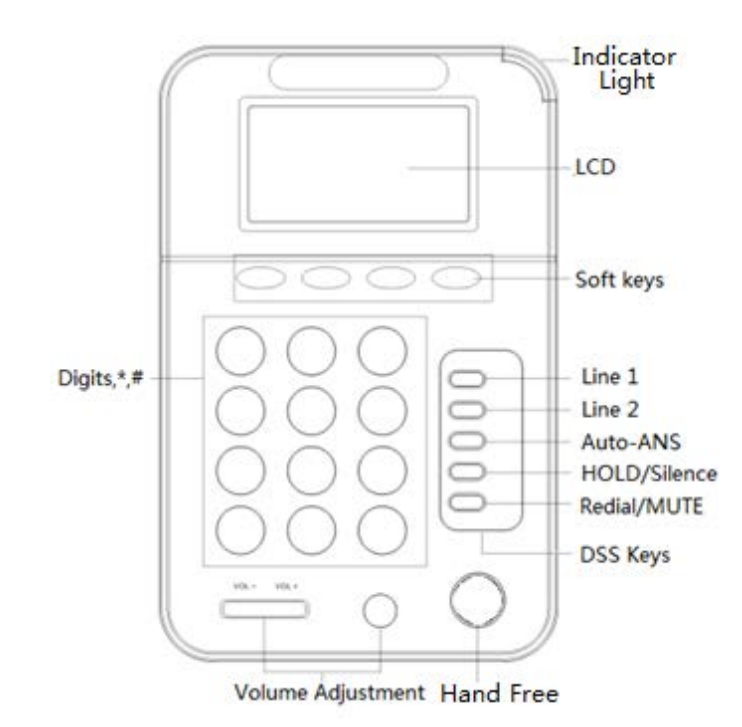

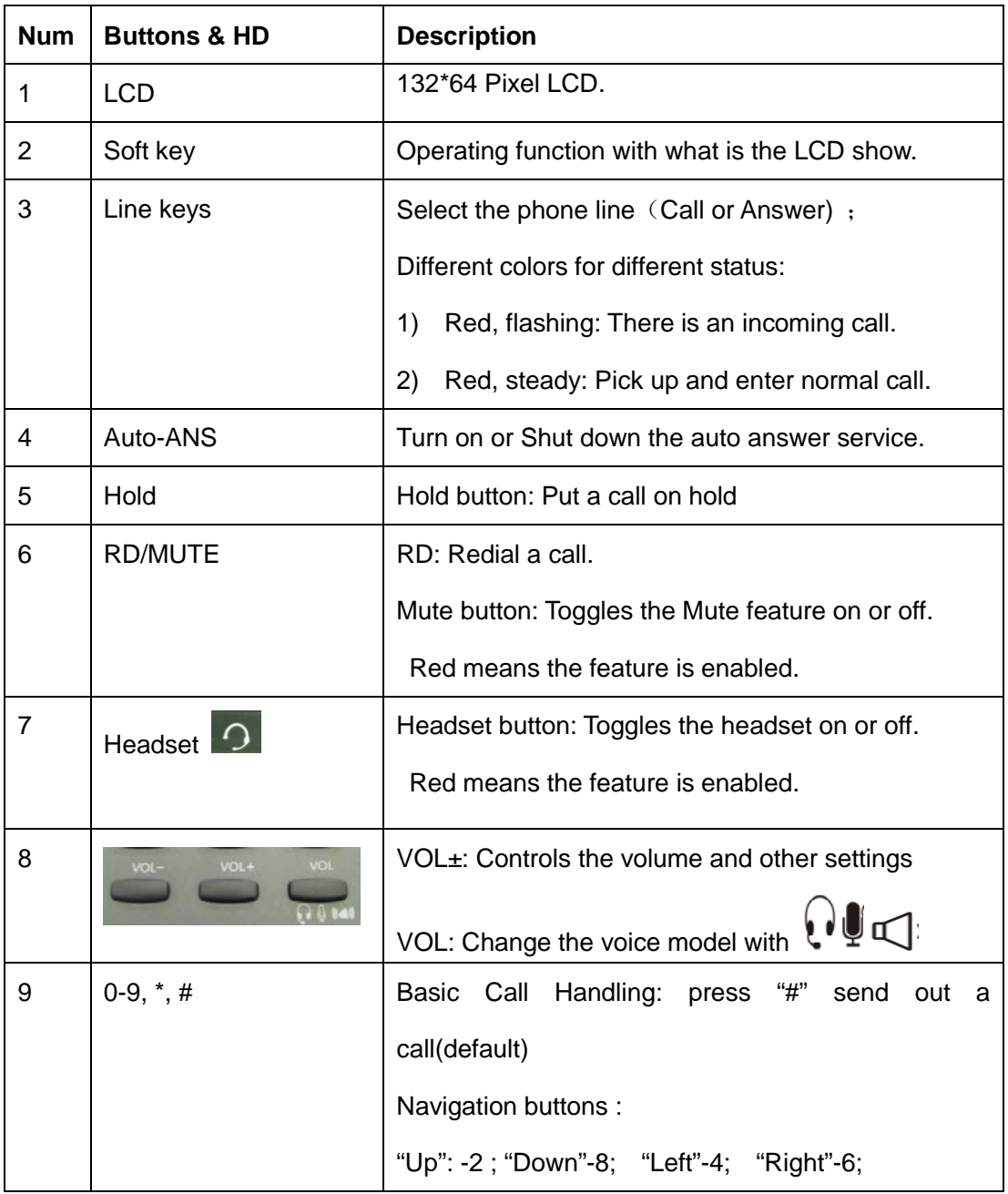

## <span id="page-8-0"></span>**Understanding Phone Screen Features**

This is what your main phone screen might look like: *Figure 3.3 LCD of SayHi CC800v2/CC800v2*

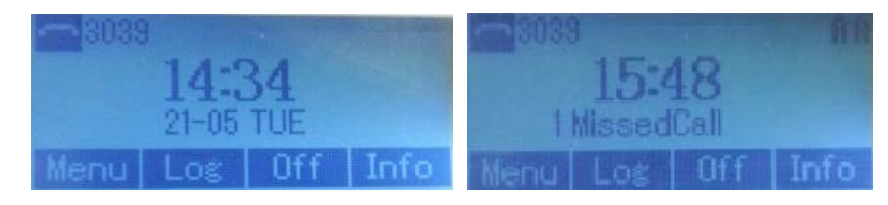

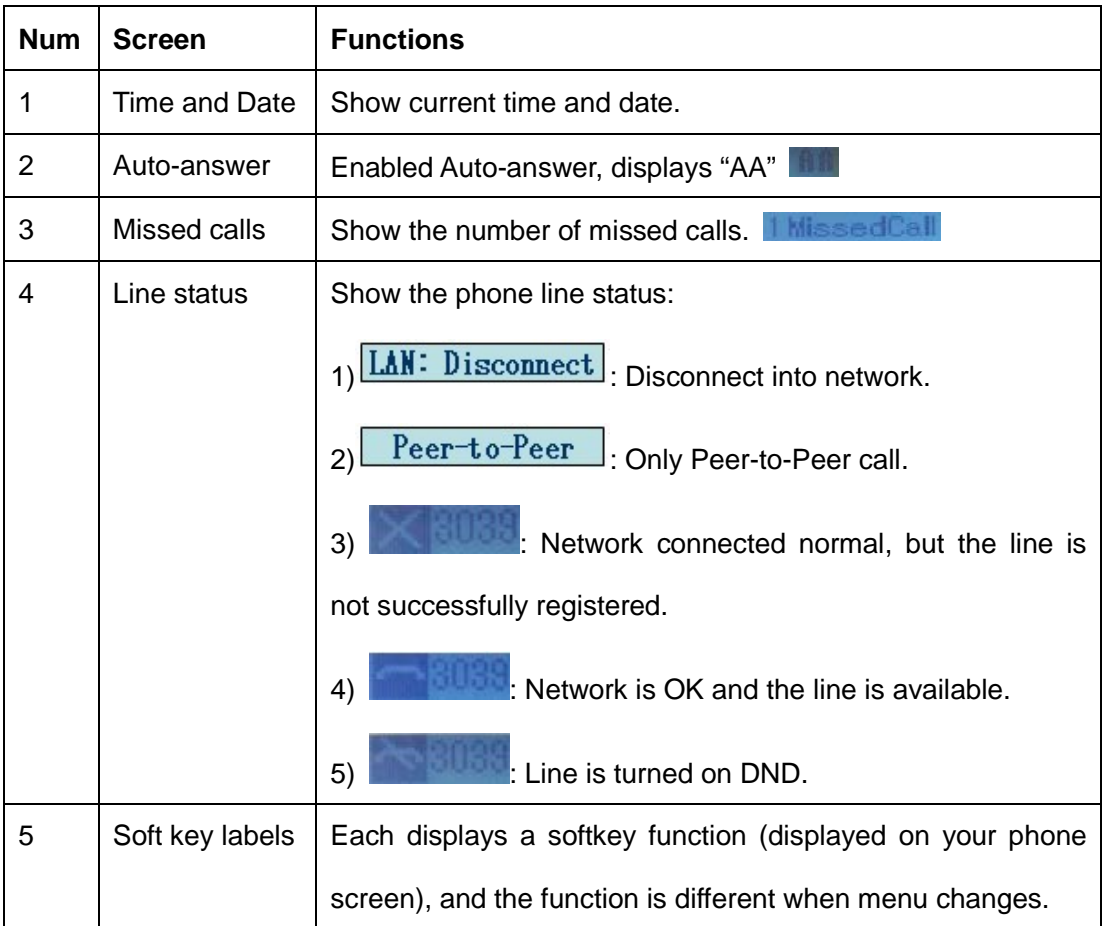

## <span id="page-9-0"></span>**3.1Basic Call Handling**

You can perform basic call-handling tasks using a range of features and services. Feature availability can vary; see your system administrator for more information.

## <span id="page-9-1"></span>**Network Setting**

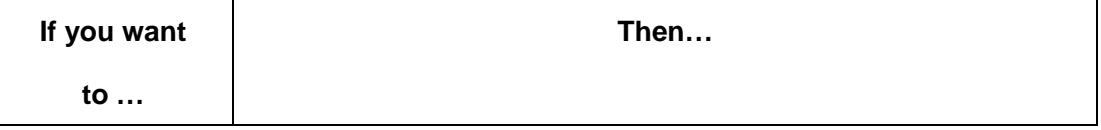

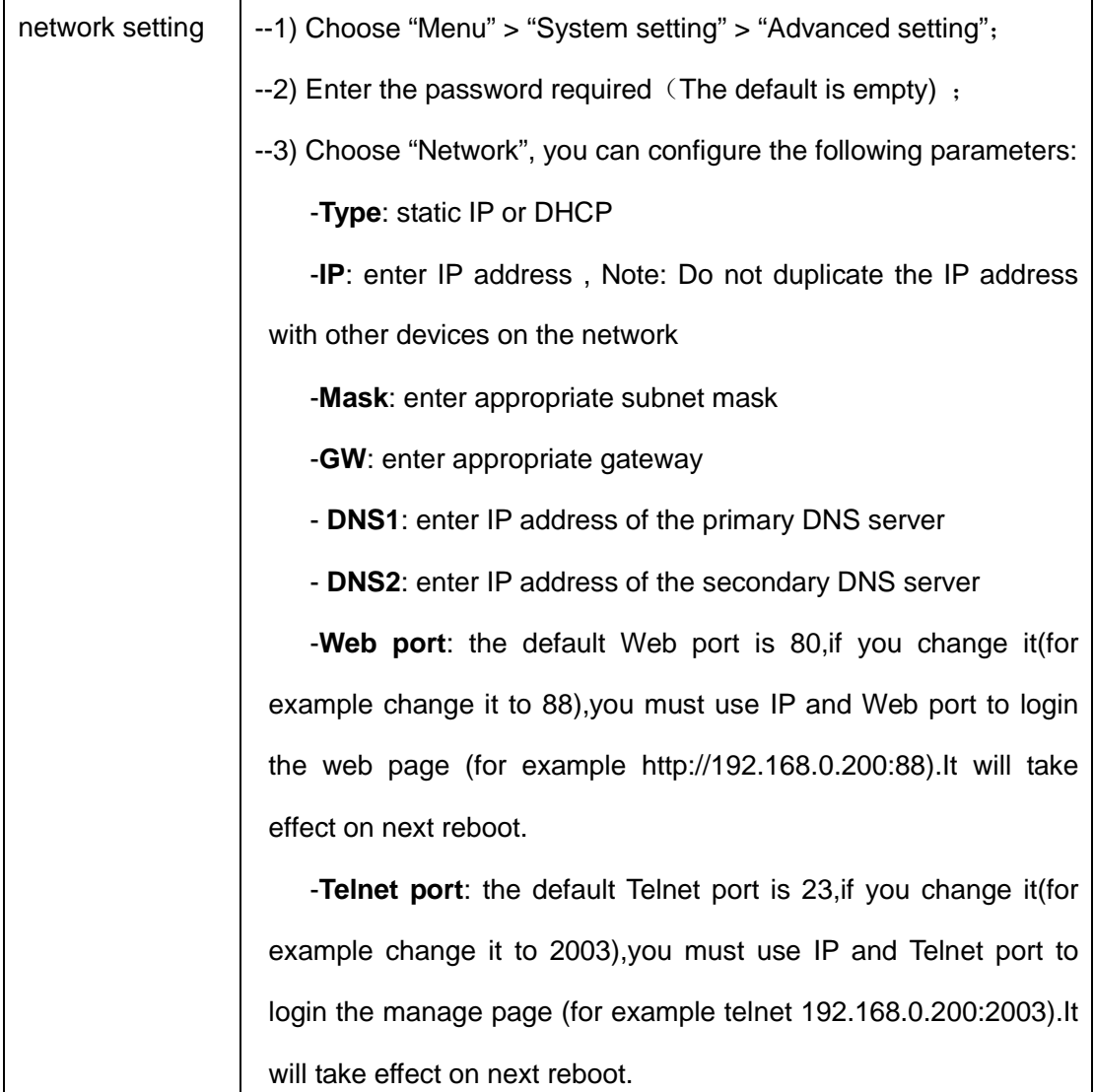

## <span id="page-10-0"></span>**Placing a Call**

Here are some easy ways to place a call on SayHi CC800v2 IP Phone:

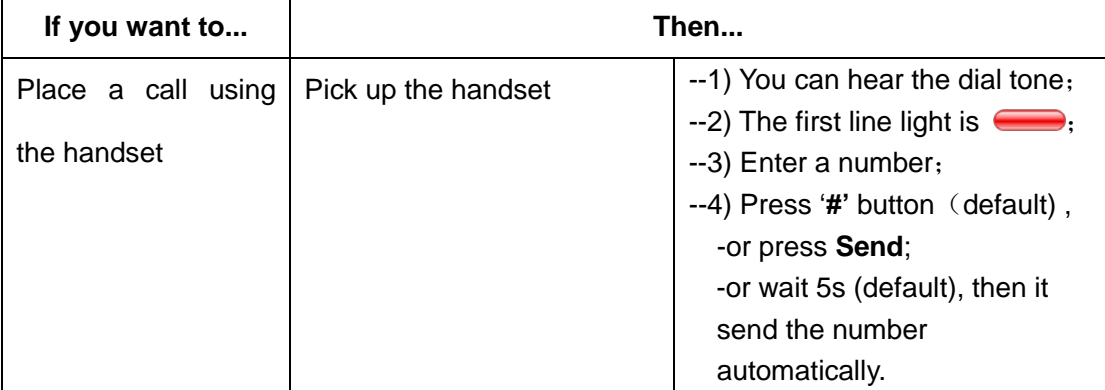

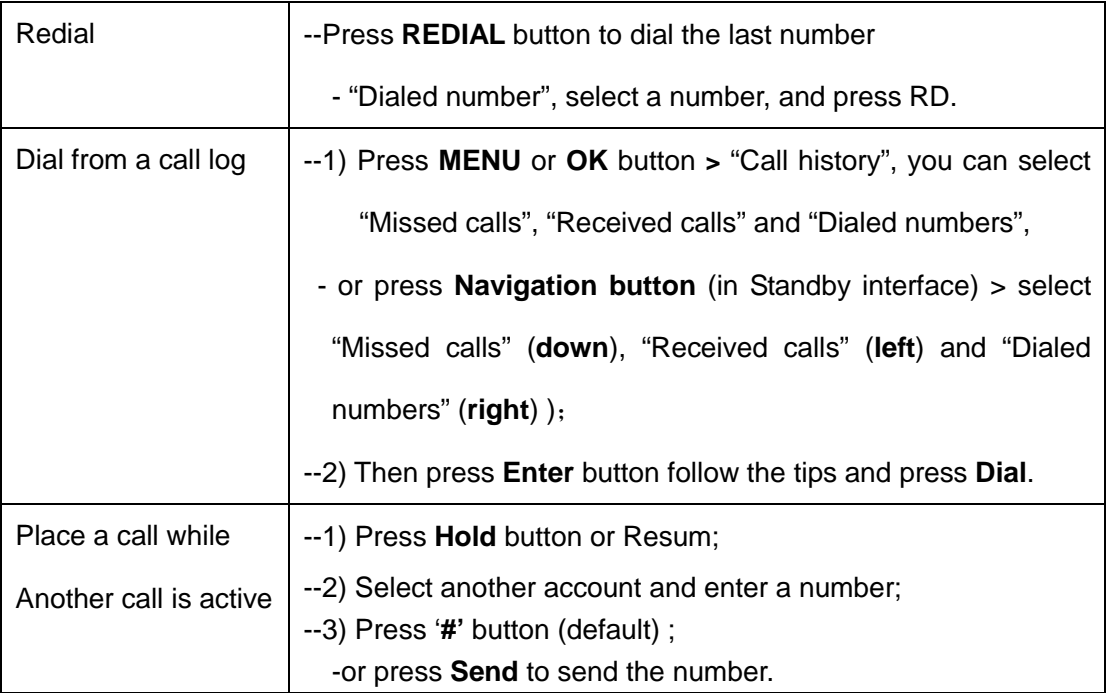

## <span id="page-11-0"></span>**Answering a Call**

You can answer a call by simply lifting the handset, or you can use other options if they are available on SayHi CC800v2.

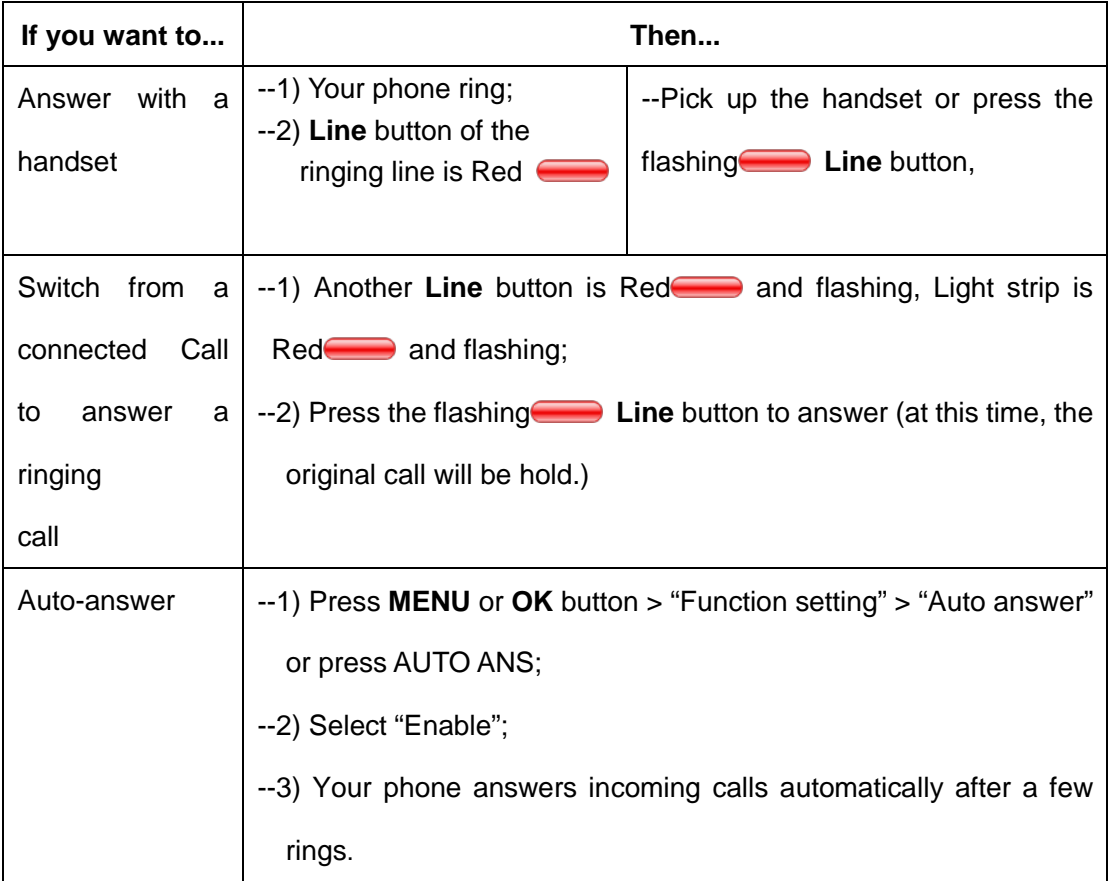

## <span id="page-12-0"></span>**Ending a Call**

To end a call, hang up. Here are some more details.

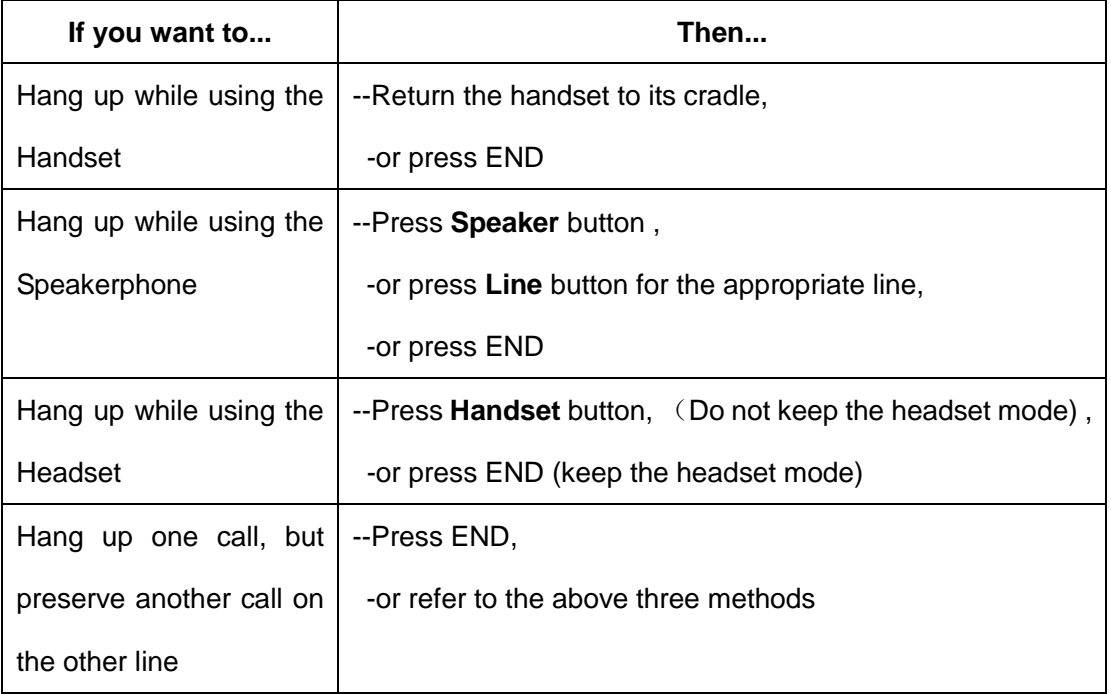

## <span id="page-12-1"></span>**Using Hold and Resume (Switch Calling Line)**

You can hold and resume calls. You can take a call in one line at any time, and the other lines would be hold. As a result of that, you can switch different calling line on our phone.

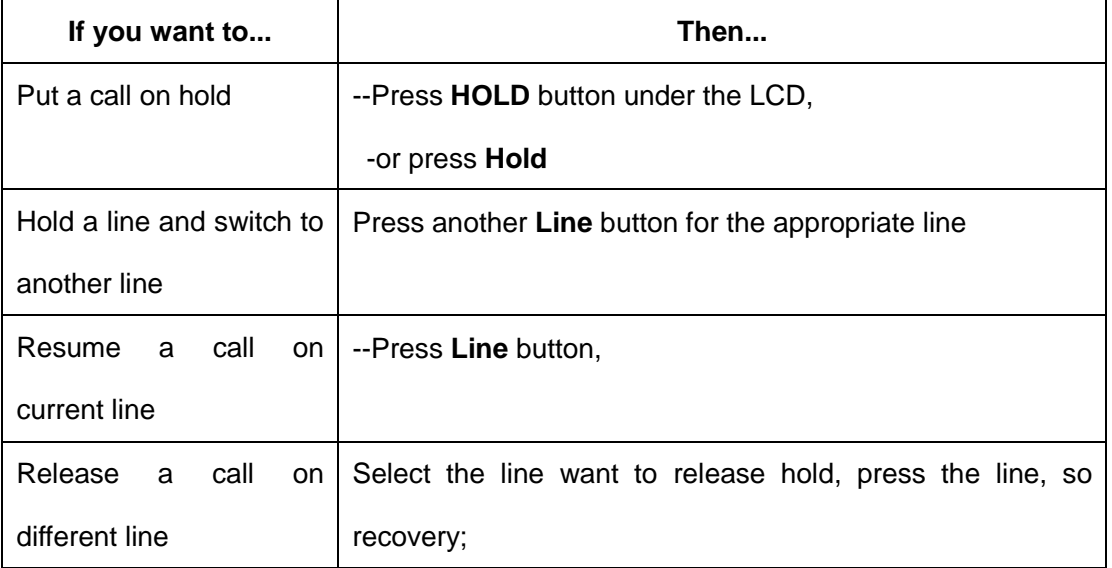

#### **Tips**

- Engaging the Hold feature typically generates music or a beeping tone.
- A held call is indicated by the red line and flashing red line button.

## <span id="page-13-0"></span>**Transferring Calls**

Transfer redirects a connected call. The target is the number to which you want to transfer the call.

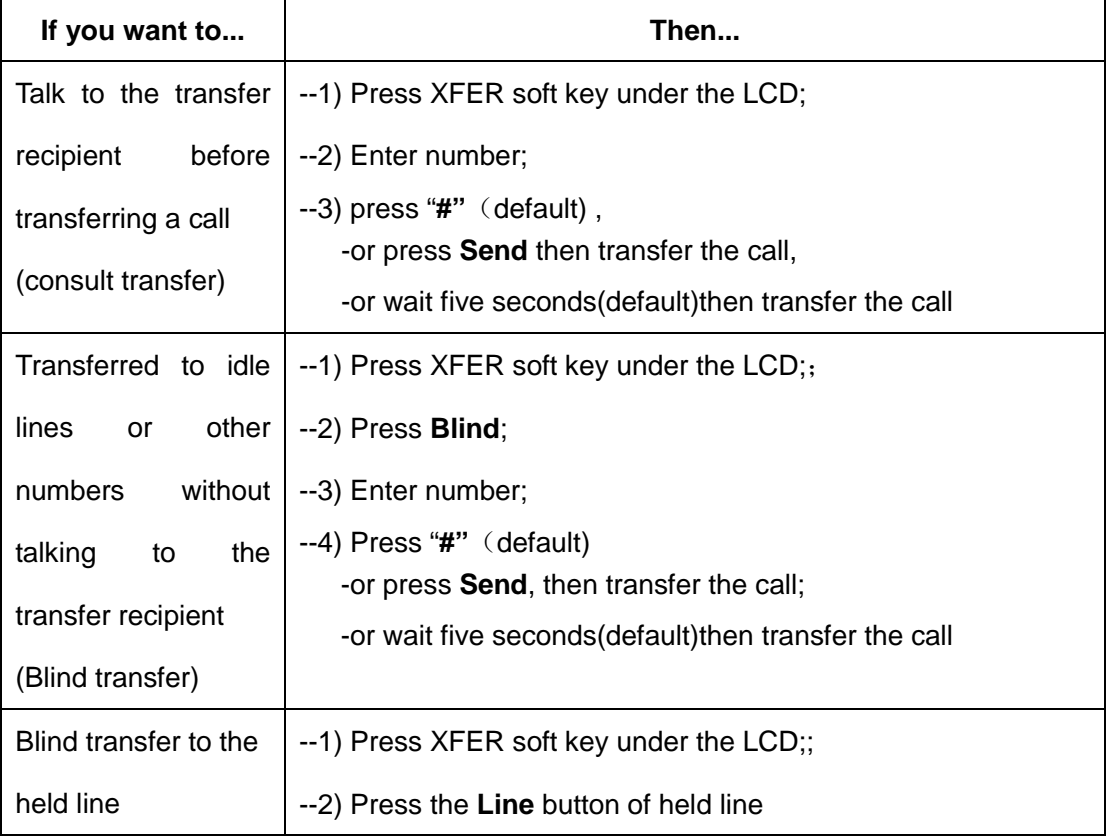

## <span id="page-13-1"></span>**Using Mute**

With Mute enabled, you can hear other parties on a call but they cannot hear you. You can use mute in conjunction with the handset, speakerphone, or a headset。

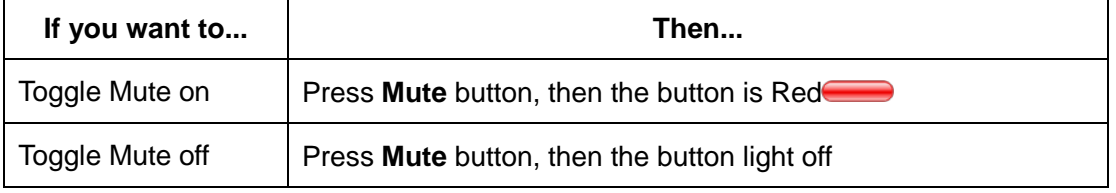

## <span id="page-14-0"></span>**Do Not Disturb**

You can use the Do Not Disturb(DND) feature to block incoming calls on your phone with a busy tone (Can also be set to their voice mail or other extension numbers, etc.).

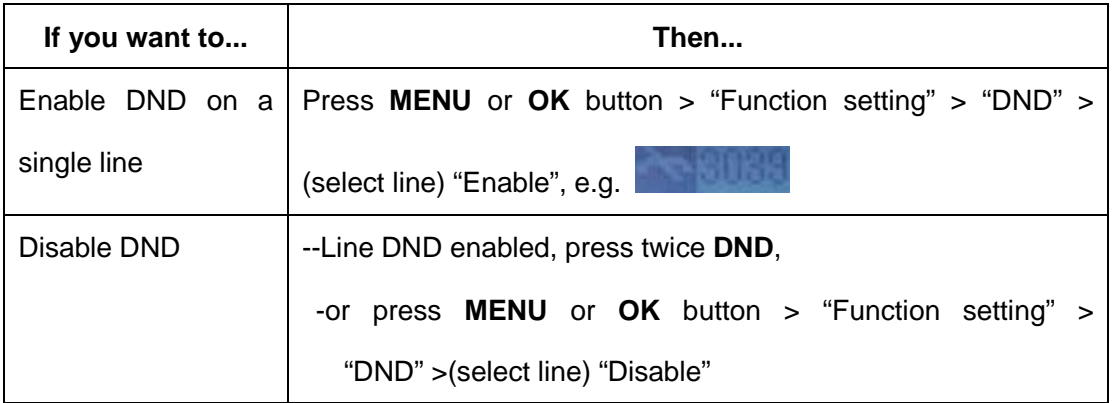

## <span id="page-14-1"></span>**3-way Conference**

You can establish a three-party conference, during the conversation three phone parties can communicate with each other.

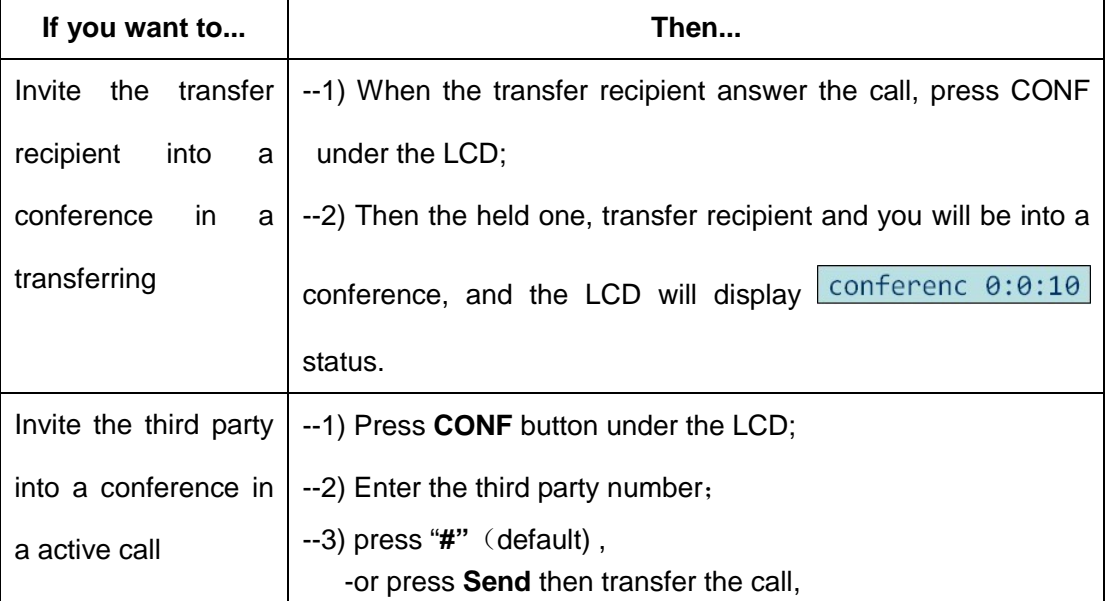

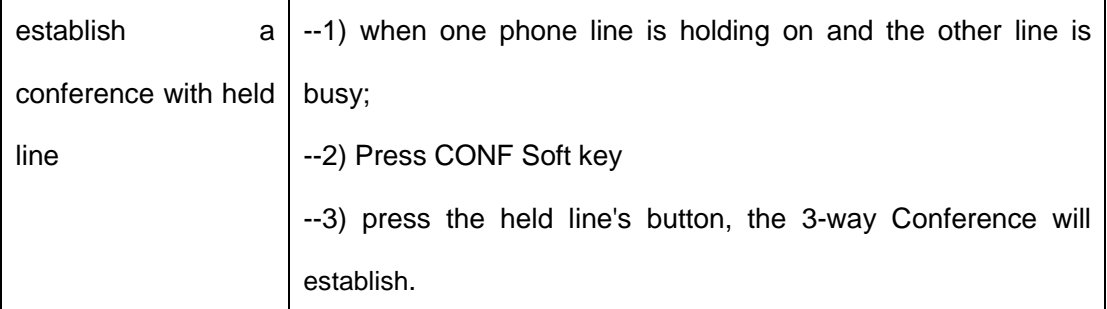

## <span id="page-15-0"></span>**VOIP Call Forwarding**

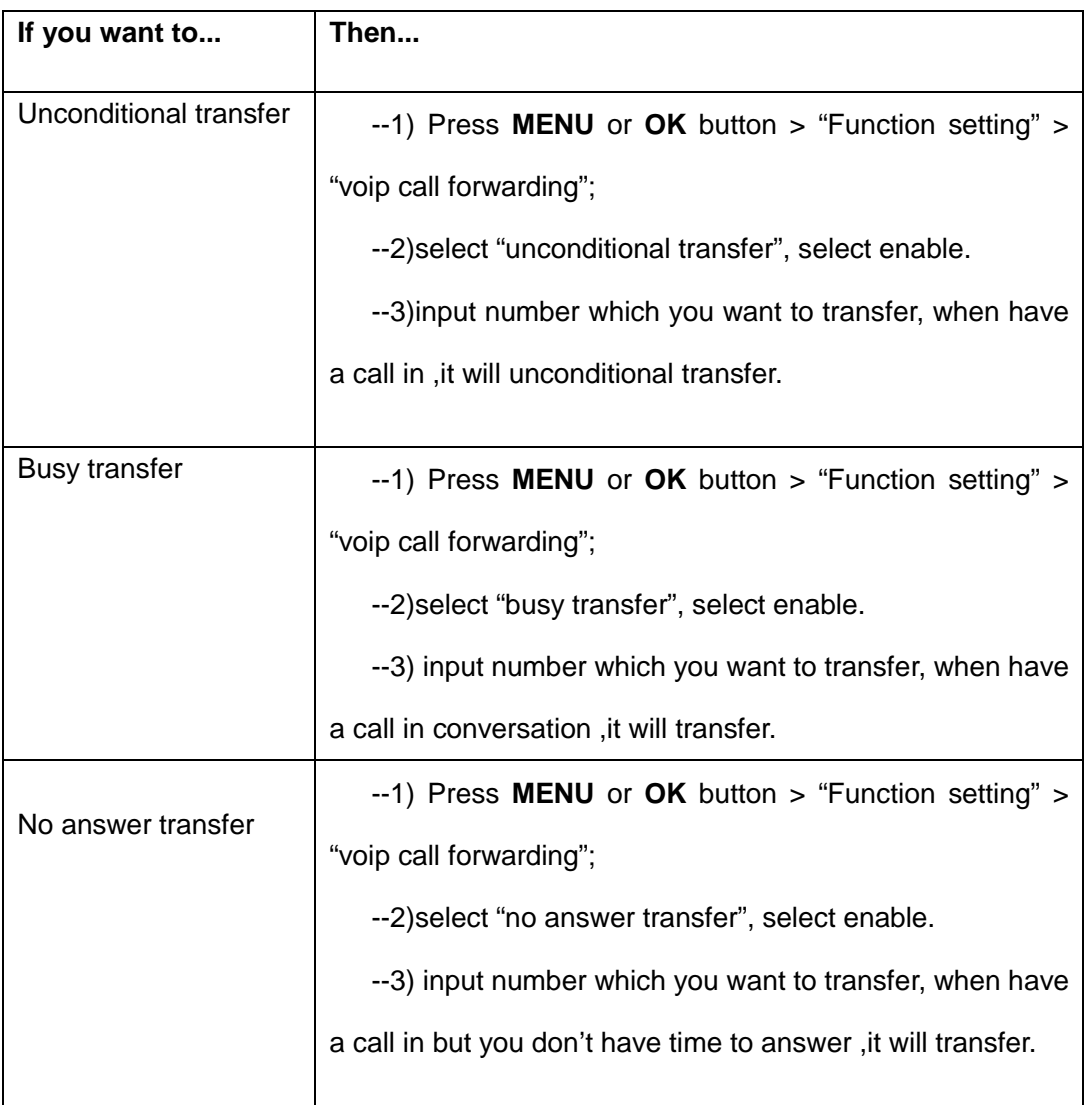

## <span id="page-16-0"></span>**3.2 Advanced Call Handling**

## <span id="page-16-1"></span>**Speed Dialing**

Speed dialing allows you to enter an index number, press a button, or select a phone screen item to place a call.

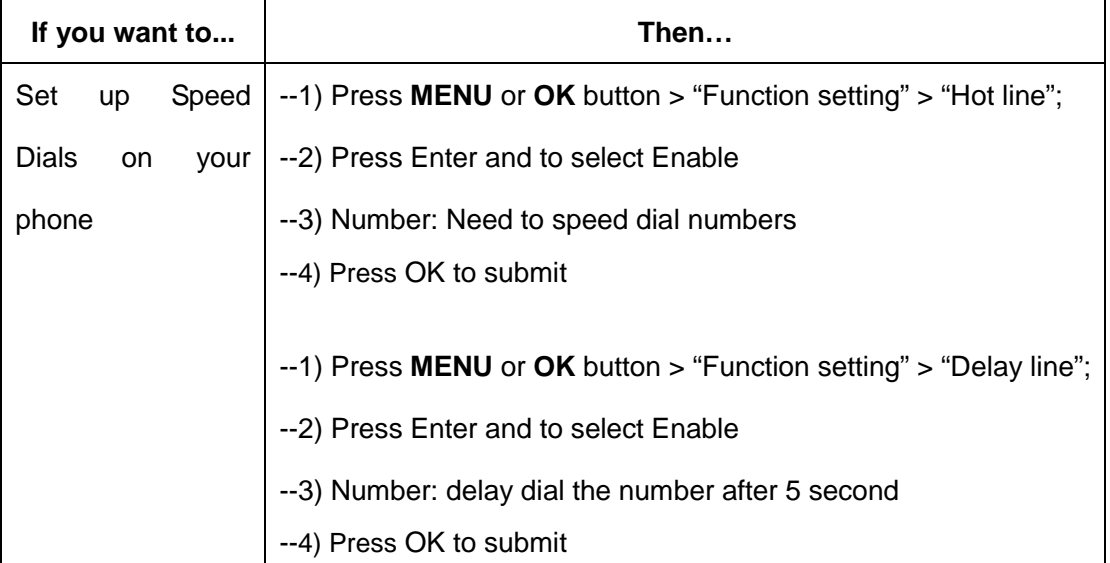

### <span id="page-16-2"></span>**Using the phone book**

You can store a large number of contacts in your phone's directory. You can add, edit, delete, dial, or search for a contact in this directory.

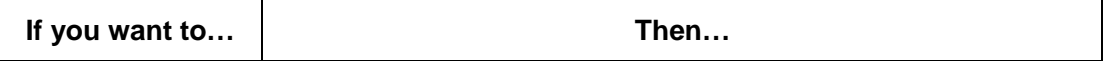

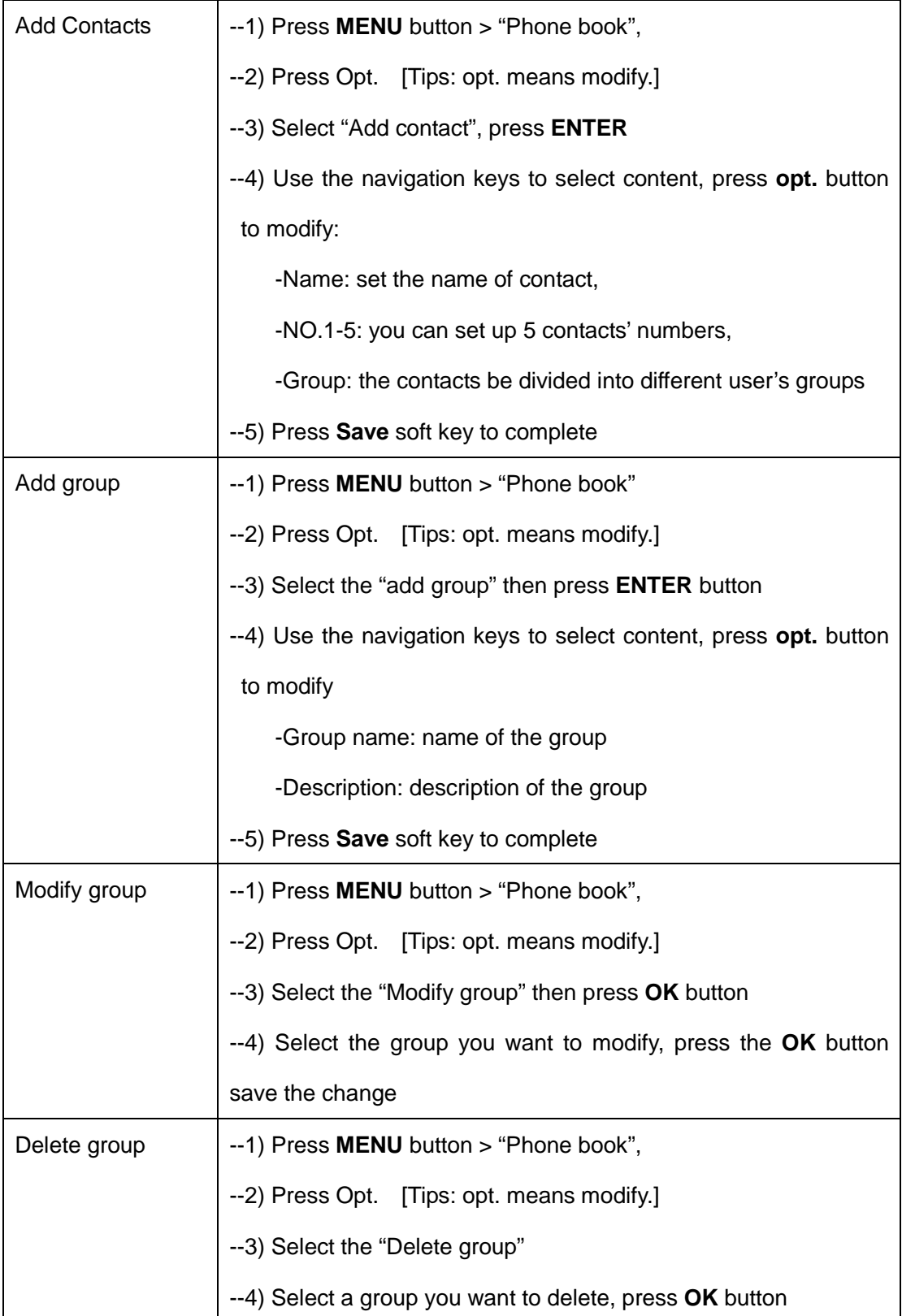

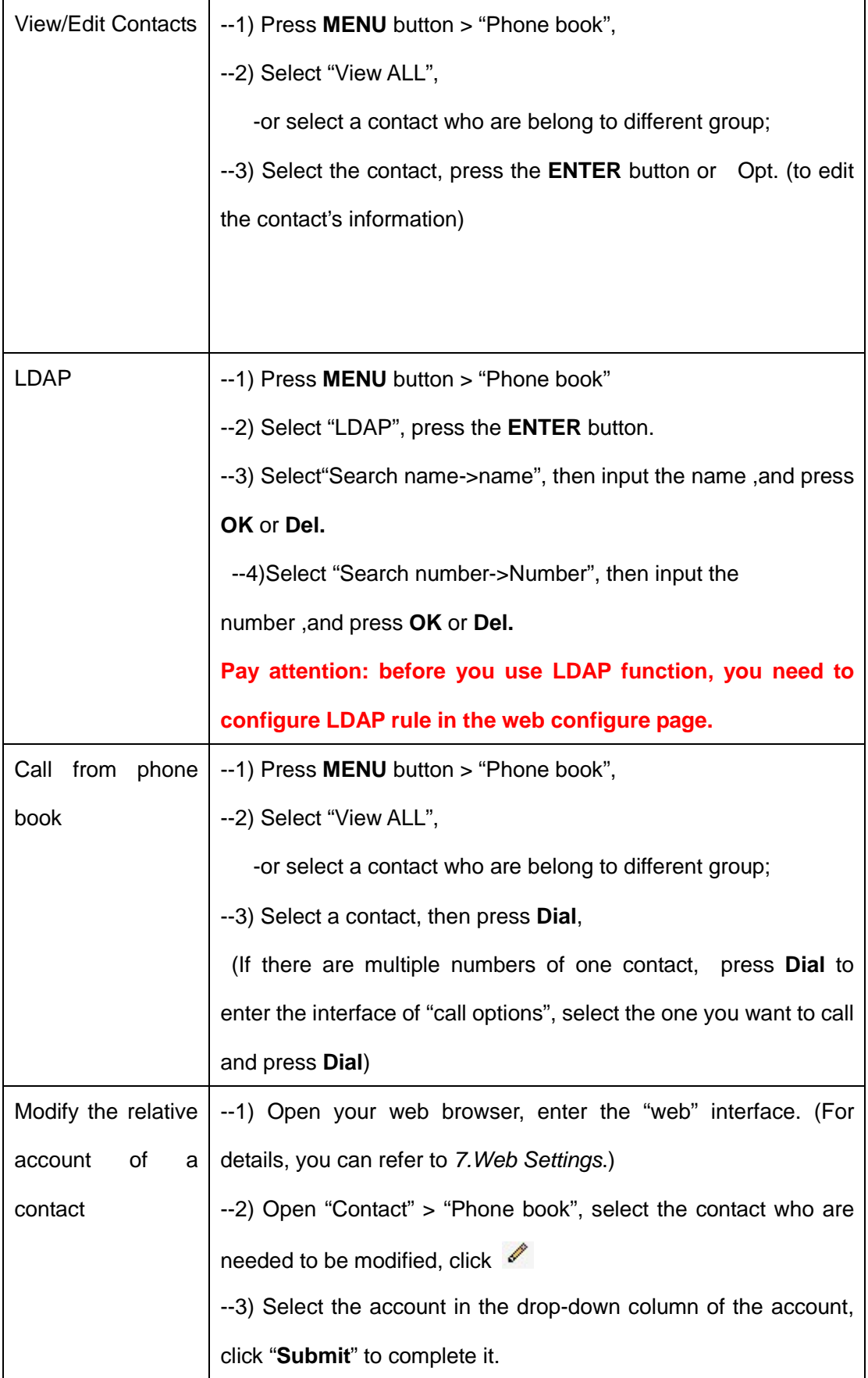

## <span id="page-19-0"></span>**Using Call Logs**

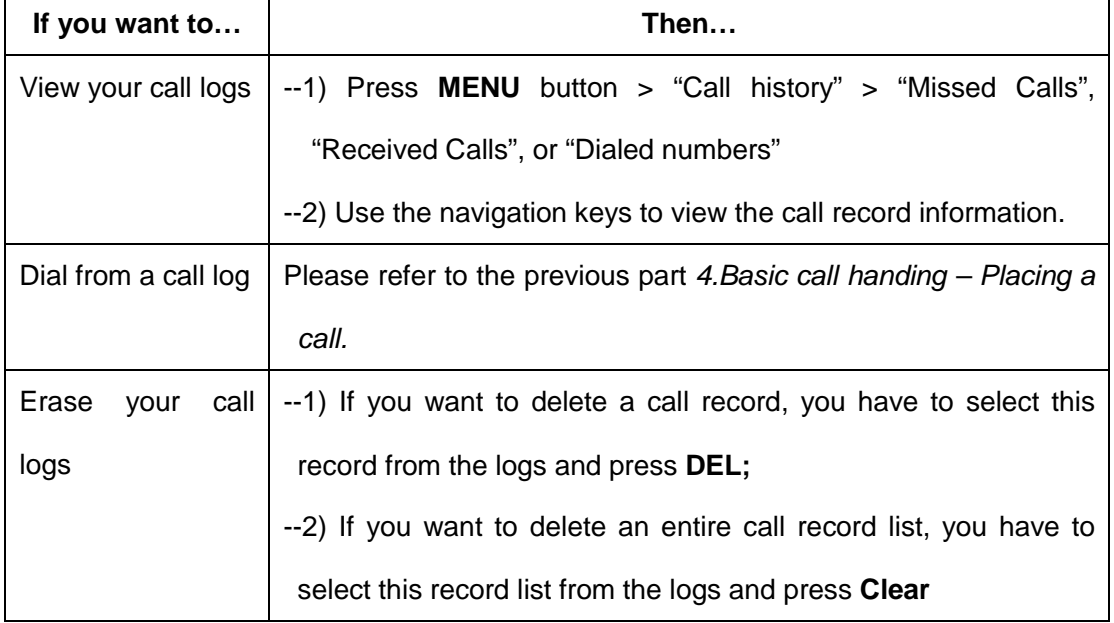

Your phone maintains records of your missed, placed, and received calls.

### <span id="page-19-1"></span>**Black List**

You can add, edit or delete black list in a phone book.

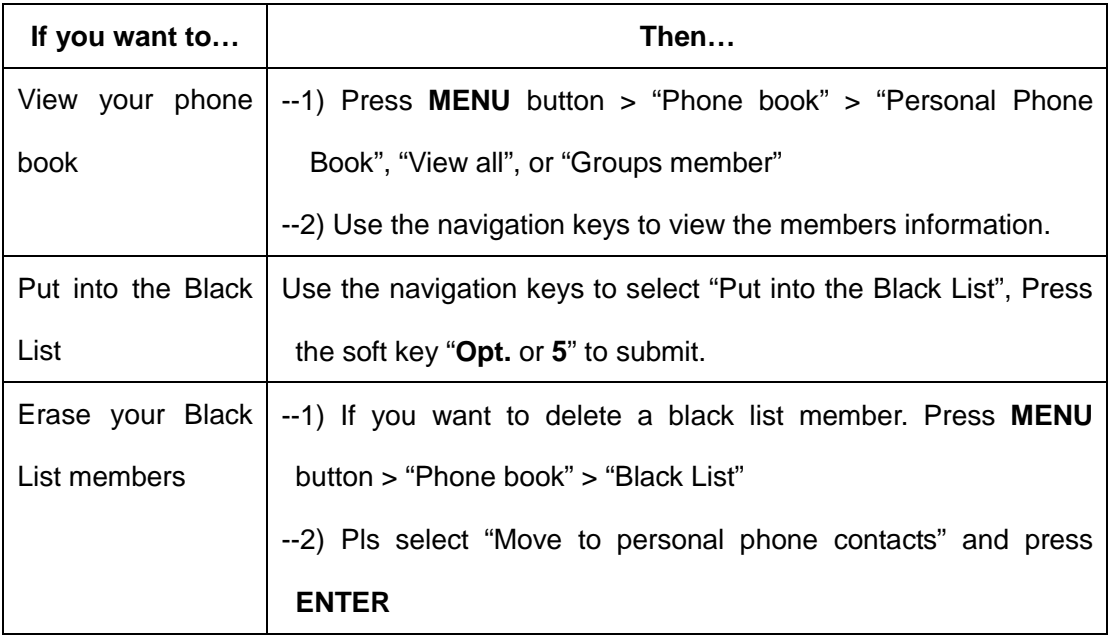

## <span id="page-19-2"></span>**Fuzzy search**

Search by phone number to identify someone by their landline or cell phone number using a digital number to accurate results.

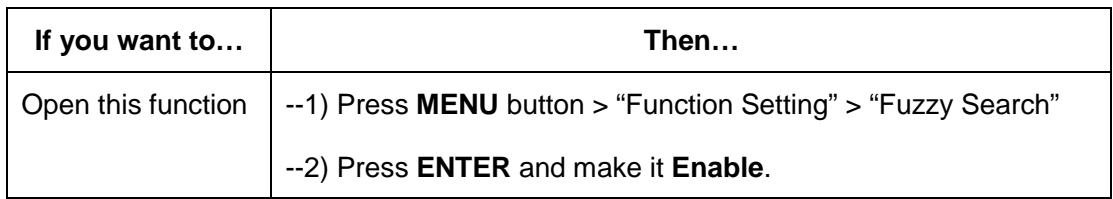

## <span id="page-20-0"></span>**Time & Date**

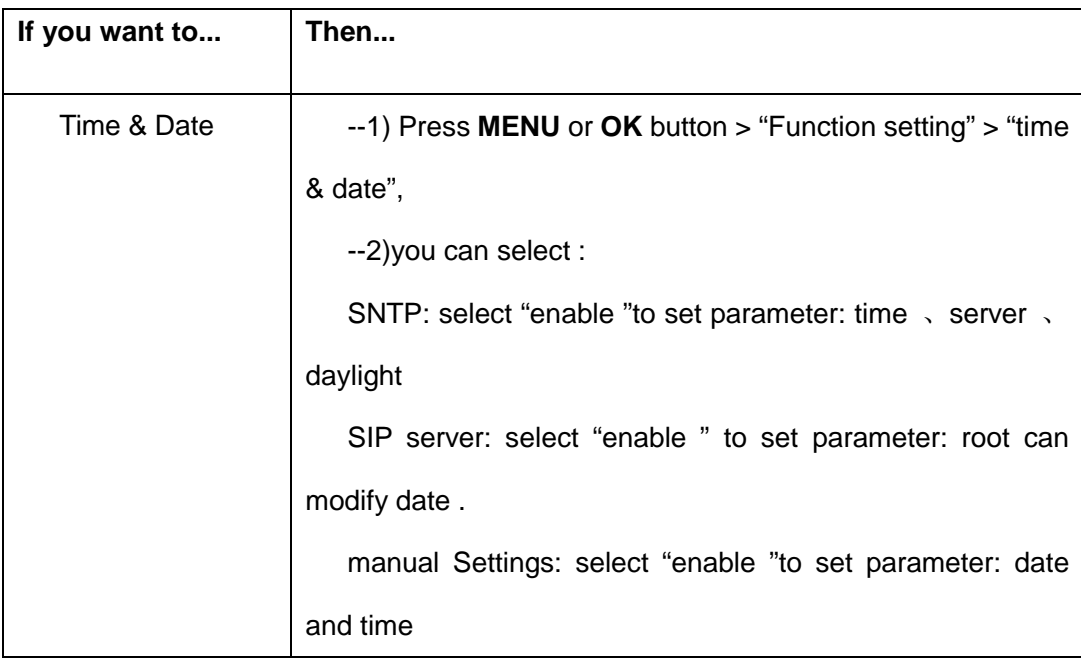

## <span id="page-21-0"></span>**3.3 Keypad Instruction**

SayHi series IP phones are can be configured in two ways. The first you can use the phone keypad where you can settings for you IP phones, the other you can log in to User Options web pages where you can settings for you IP phones.

Use phone keypad to setting. Press **MENU** button to the main menu, Use the navigation keys to select menu, press **ENTER** button to confirm menu selections, press **BACK**  button or **DEL** to delete input information.

## <span id="page-21-1"></span>**Language**

SayHi CC800v2 IP Phone supports Chinese English Russian French Polish Spanish Portuguese Turkish Italian Portuguese (Brazil). As the following sample is how to setting English.

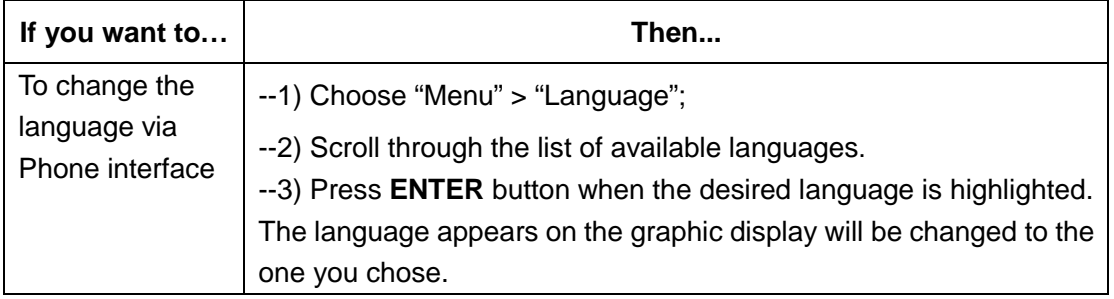

## <span id="page-21-2"></span>**SIP Account Settings**

SayHi CC800v2 series IP phone make calls based on sip accounts, SayHi CC800v2 series IP phones can support 2 independent SIP account, each account can be configured to different SIP server.

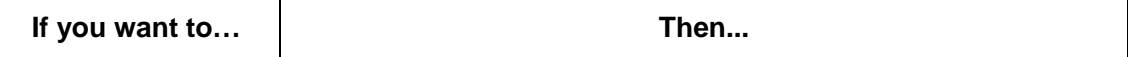

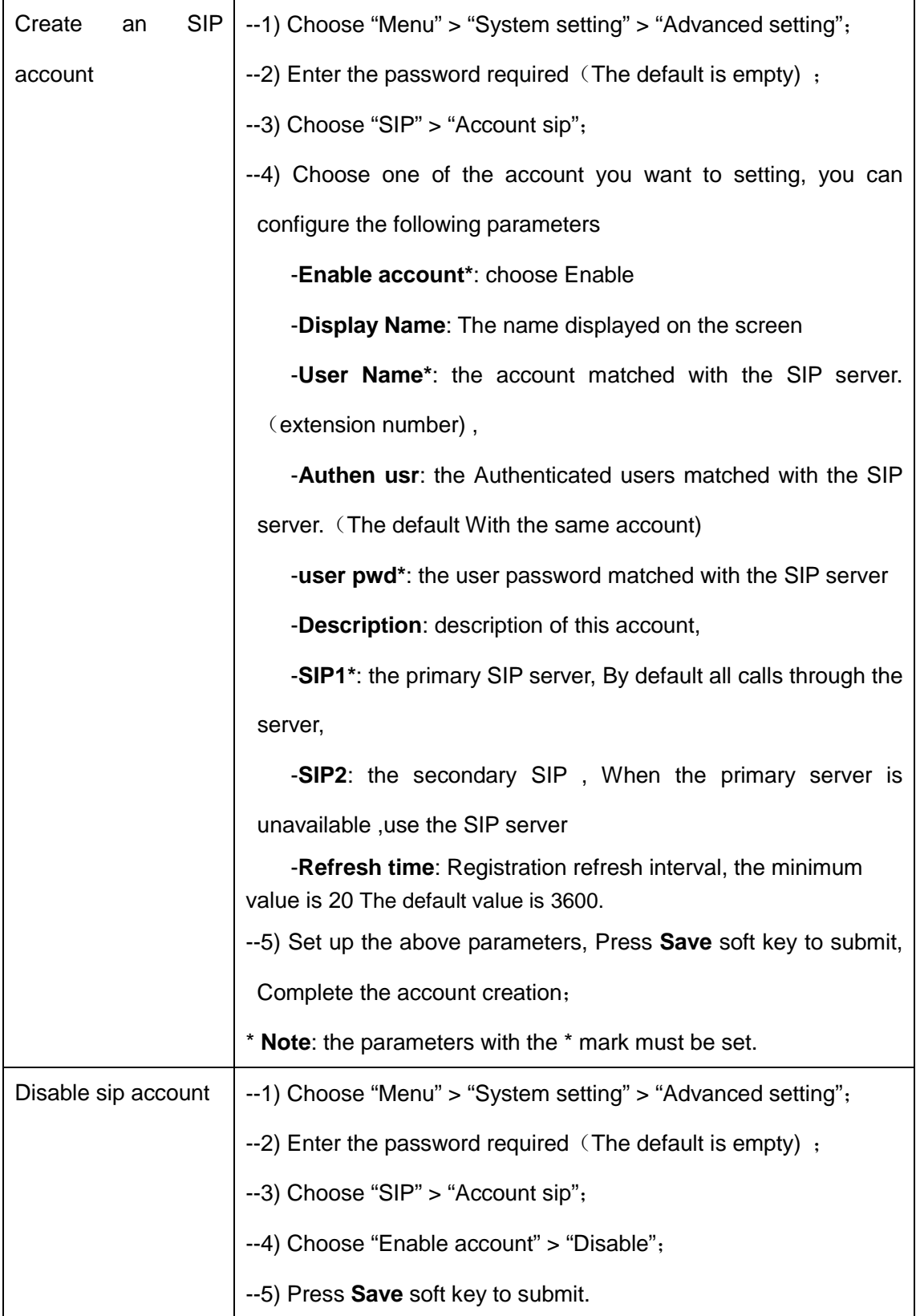

## <span id="page-23-0"></span>**Load default settings**

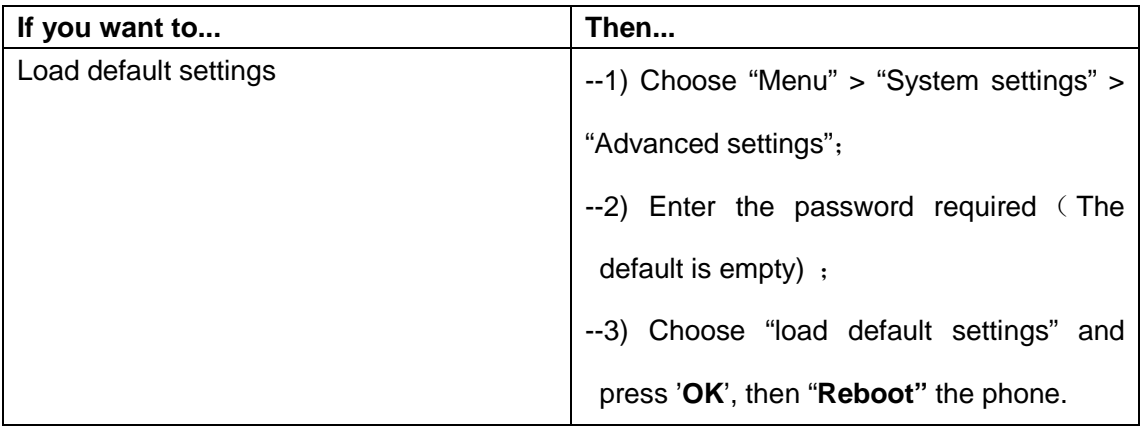

## <span id="page-23-1"></span>**Customizing Rings and Volume**

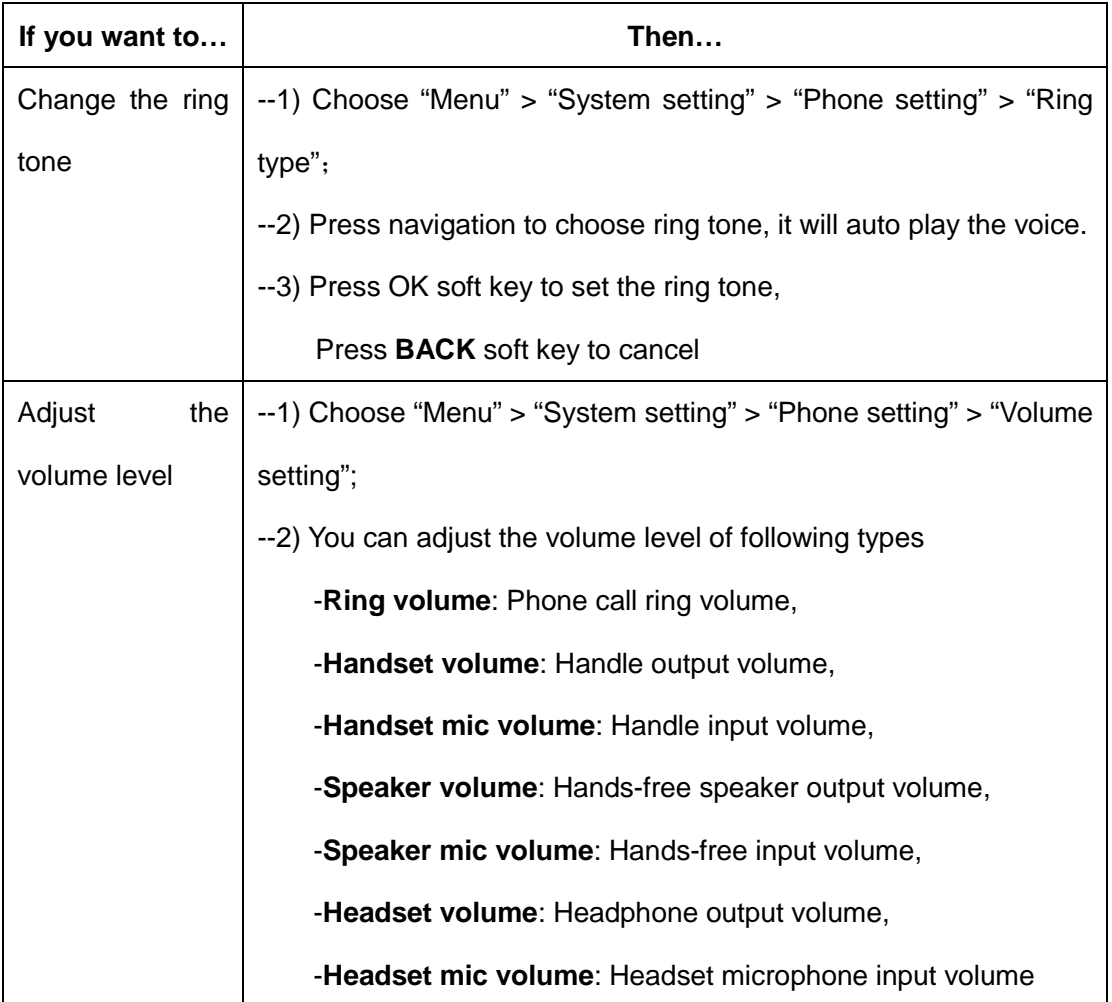

## <span id="page-23-2"></span>**View status**

If you want to see the phone status, Press **MENU** button > "view status" , you can see the detail information of the phone. Also you can press **INFO** button under the LCD, it can quickly into the summary [Software version\IP\Mask\MAC\Network type\Kernel version\Phone Mode]

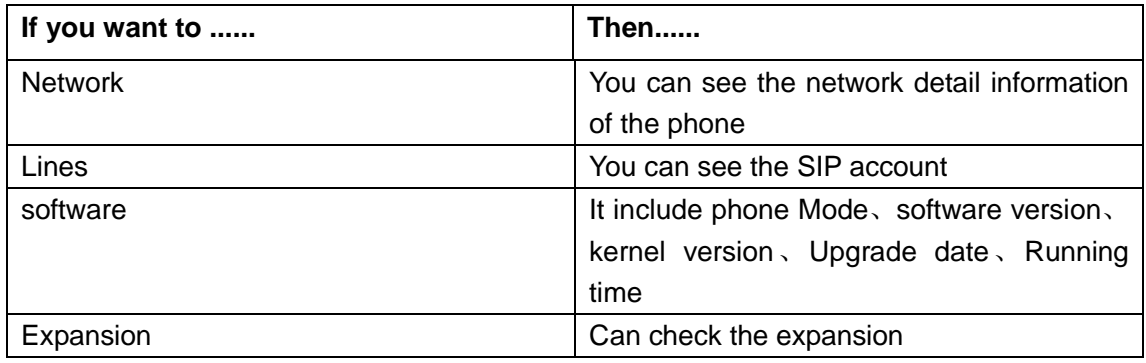

### <span id="page-24-0"></span>**Diagnose**

If you want to check the phone hardware function,Press **MENU** button > "diagnose" ,or press **ENTER** button > "diagnose", you can check the phone item as below.

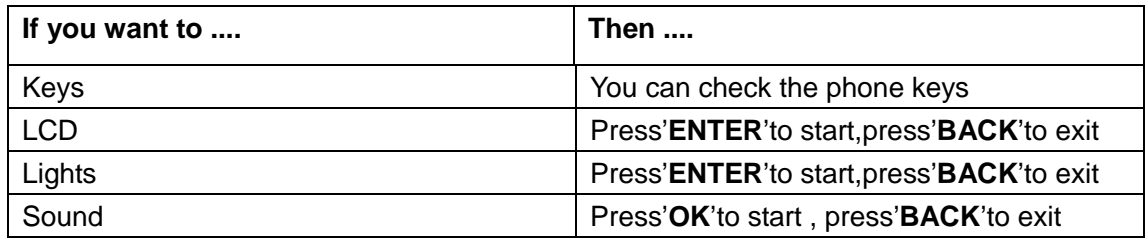

## <span id="page-25-0"></span>**4.WEB User Interface**

In addition to the phone user interface, you can also customize your phone via web user interface. In order to access the web user interface, you need to know the IP address of your new phone. To obtain the IP address, press the C key on the phone. Enter the IP address (e.g. HTTP://192.168.0.10 or 192.168.0.10) in the address bar of web browser on your PC. The default user name is root (case-sensitive) and the password is root (case-sensitive).

## <span id="page-25-1"></span>**Main Interface-Phone Status**

Here you can see as below information: System Run Time, Register Status, Network Status, System Information,

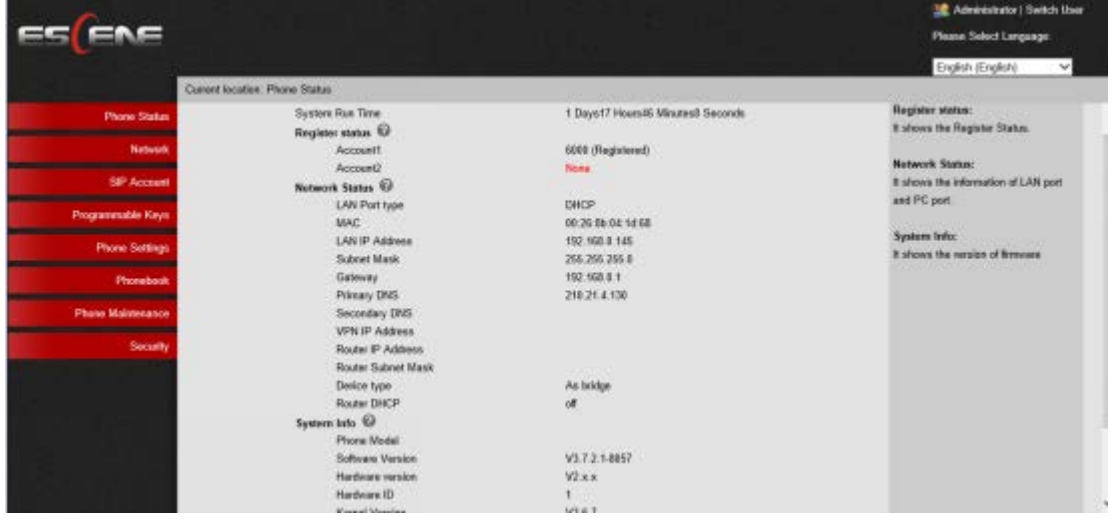

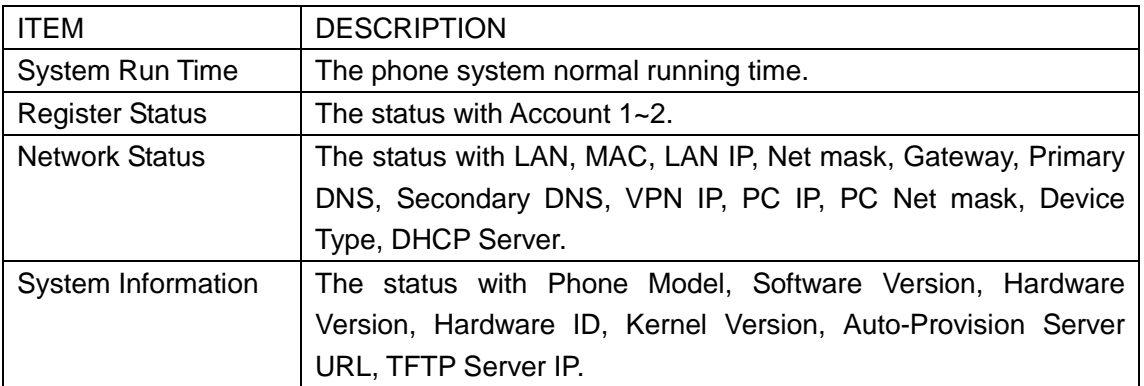

## <span id="page-26-0"></span>**4.1 Net Work**

#### <span id="page-26-1"></span>**4.1.1 LAN Port**

#### **Basic**

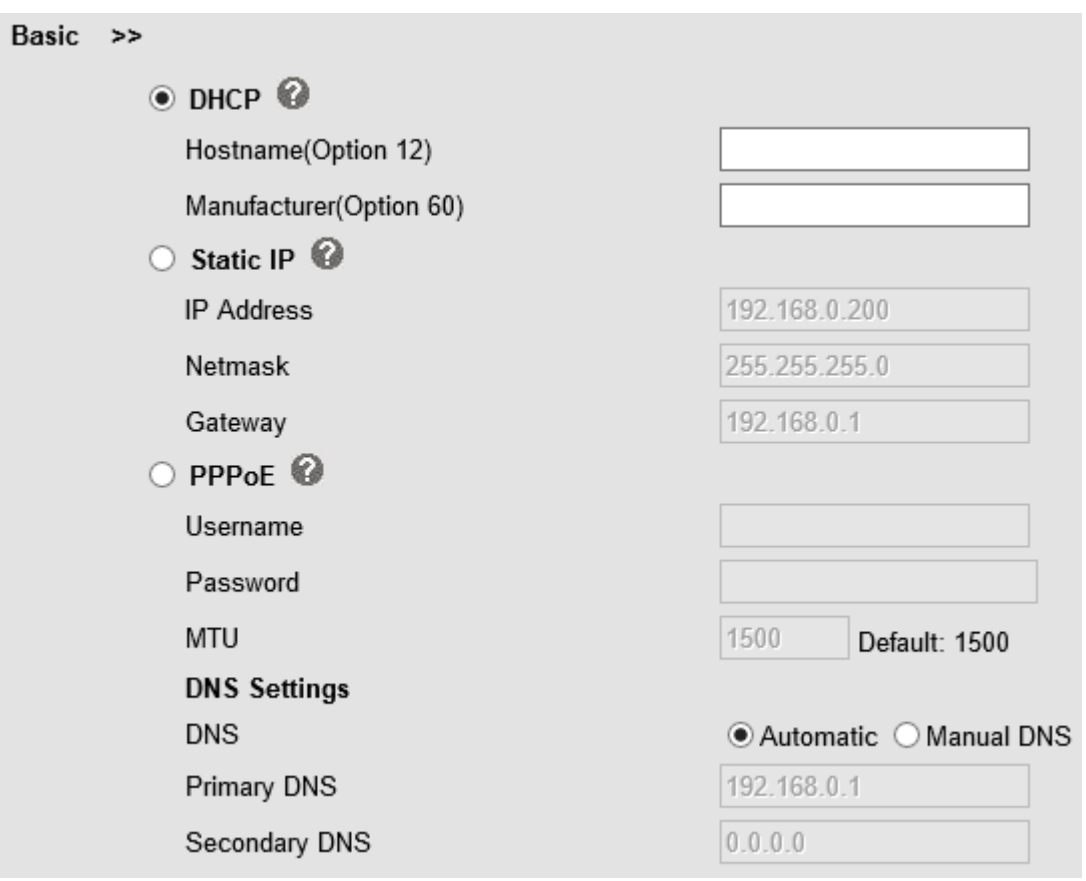

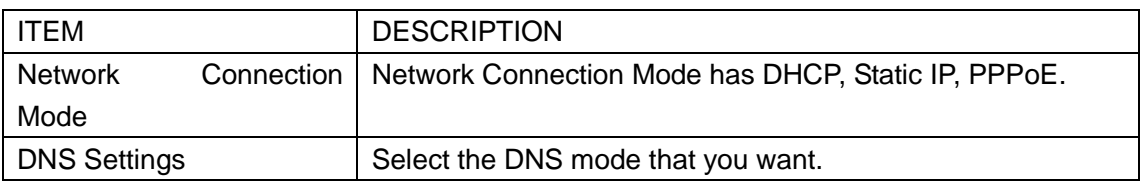

#### **Advanced**

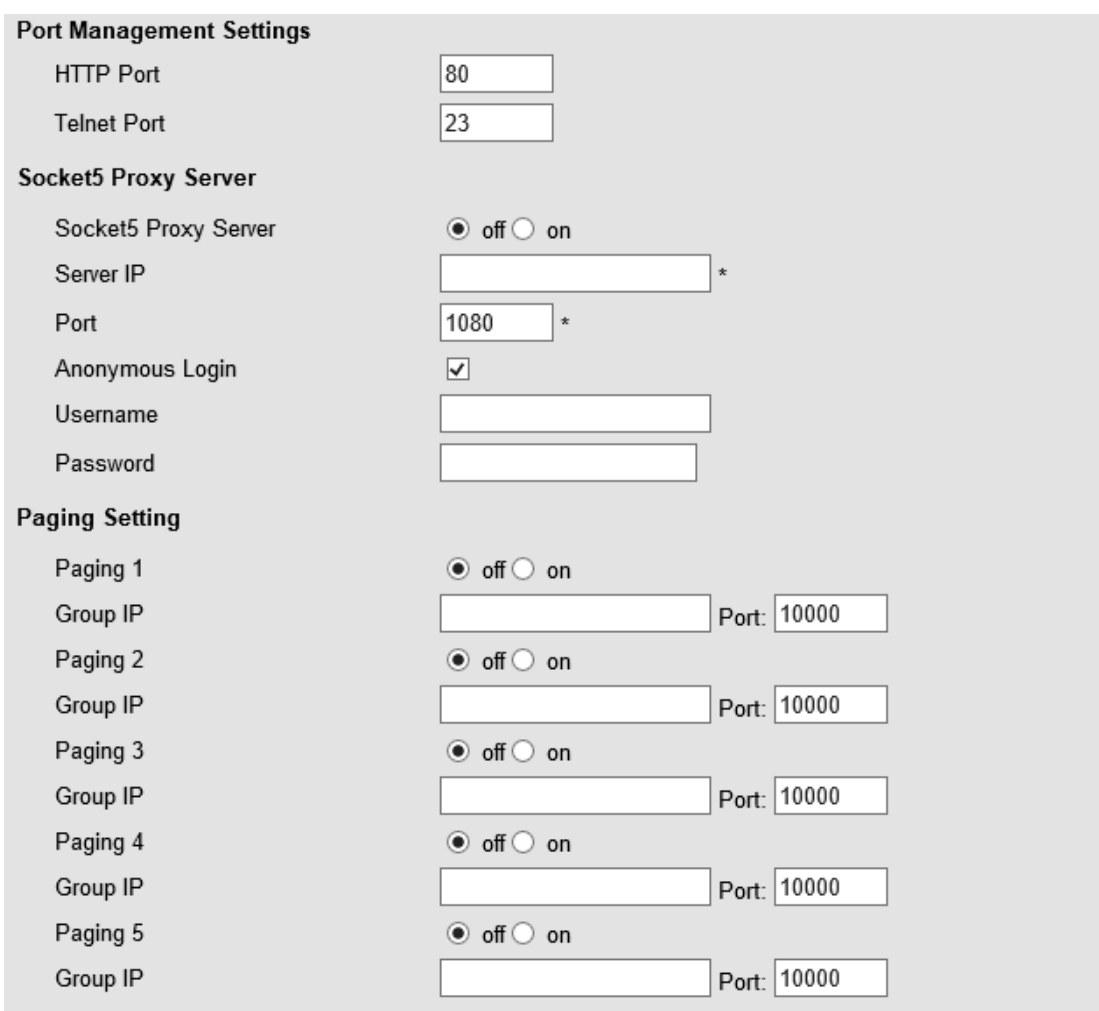

Please Note: Changing the default HTTP Port (80) will require using the new port number to access the IP phone web interface. Please note that changes require a reboot. Use the following format when not using the default HTTP (http://ip address:portnumner).

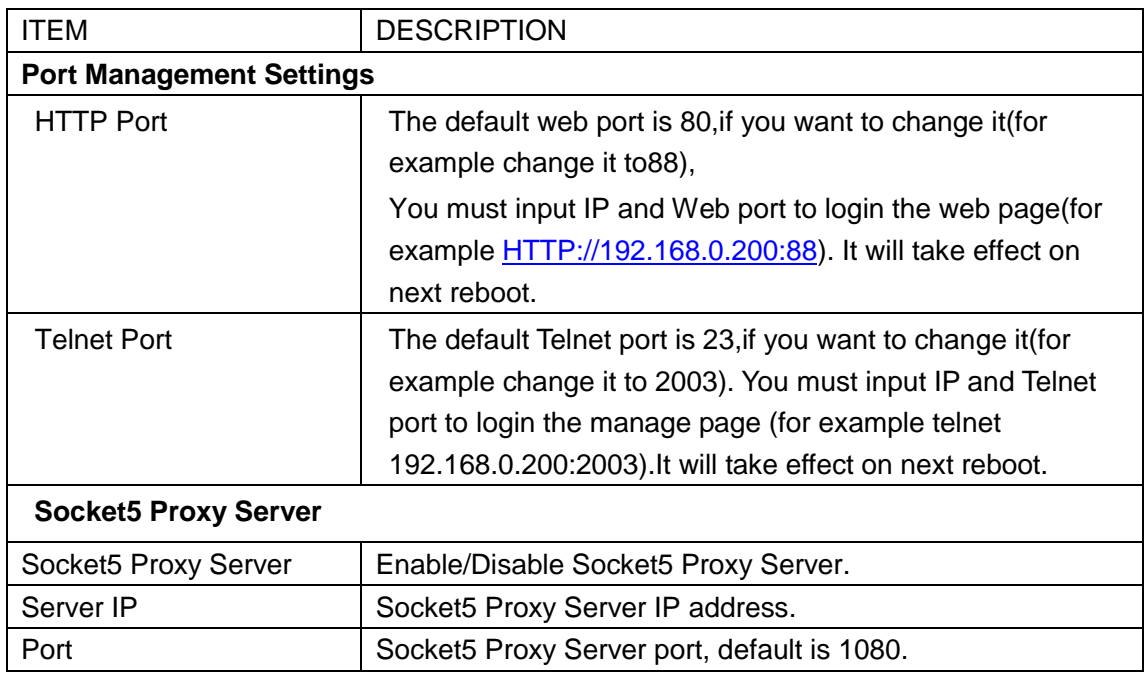

www.escene.cn/en/ 28

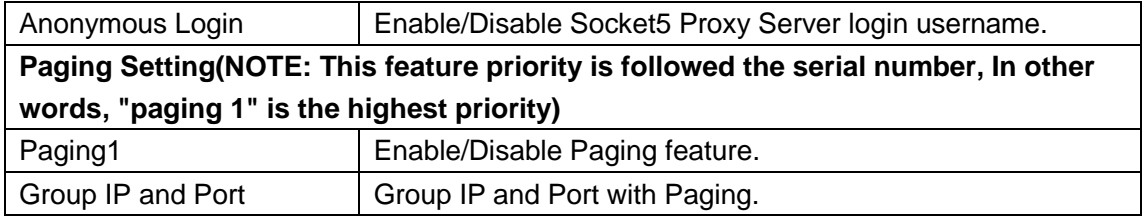

## <span id="page-28-0"></span>**4.1.2 PC Port**

Normally choose Bridge, if you choose Router ,you need to input router IP address ,net mask.

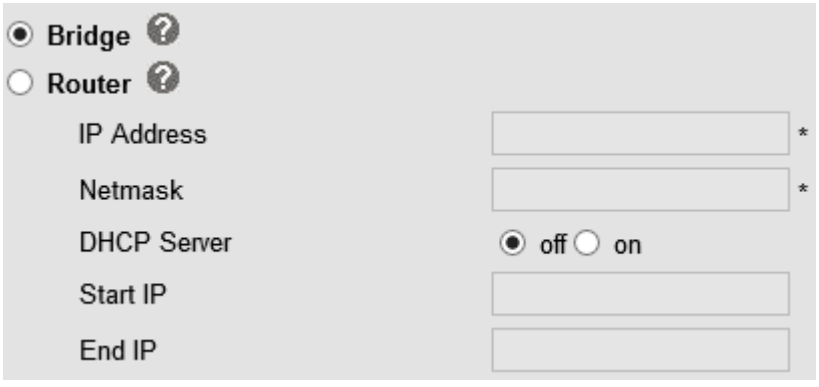

#### **Bridge**

Normally, you should choose "bridge" feature, it means that pc port and LAN port will share the same network.

#### **Router**

Router feature is for the phone PC Port. You must input IP address (it's equivalent to a gateway) and Net mask. If you want to use DHCP function, please turn it on, input start IP and end IP.

## <span id="page-28-1"></span>**4.1.3 Advanced**

**VPN Setting**

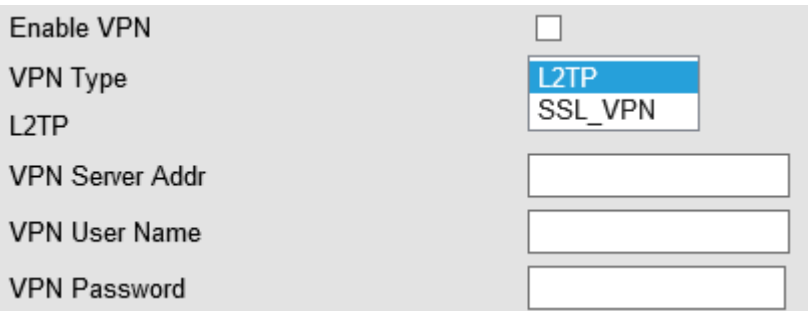

When using VPN Setting option, you can set several parameters as follow:

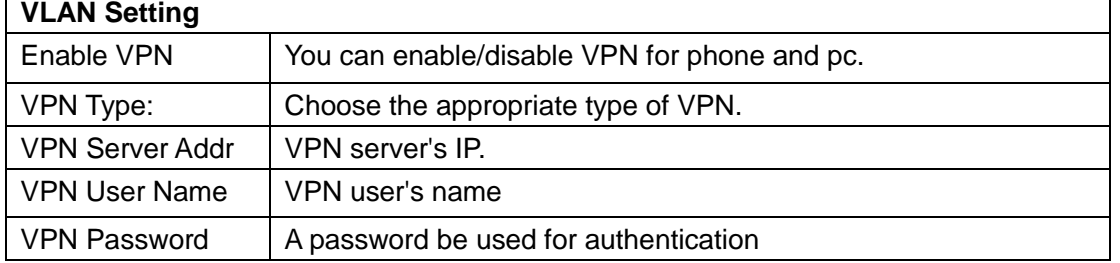

#### **VLAN Setting**

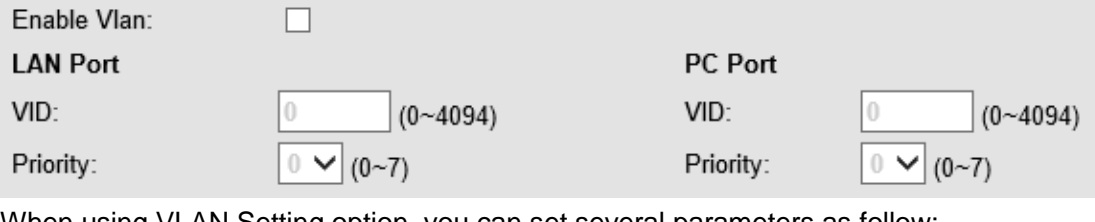

When using VLAN Setting option, you can set several parameters as follow:

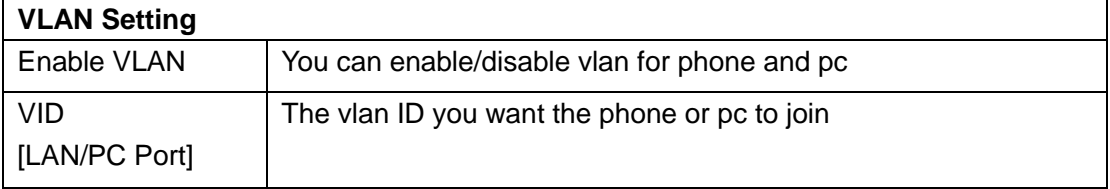

## <span id="page-29-0"></span>**5 SIP Account**

## <span id="page-29-1"></span>**5.1Basic**

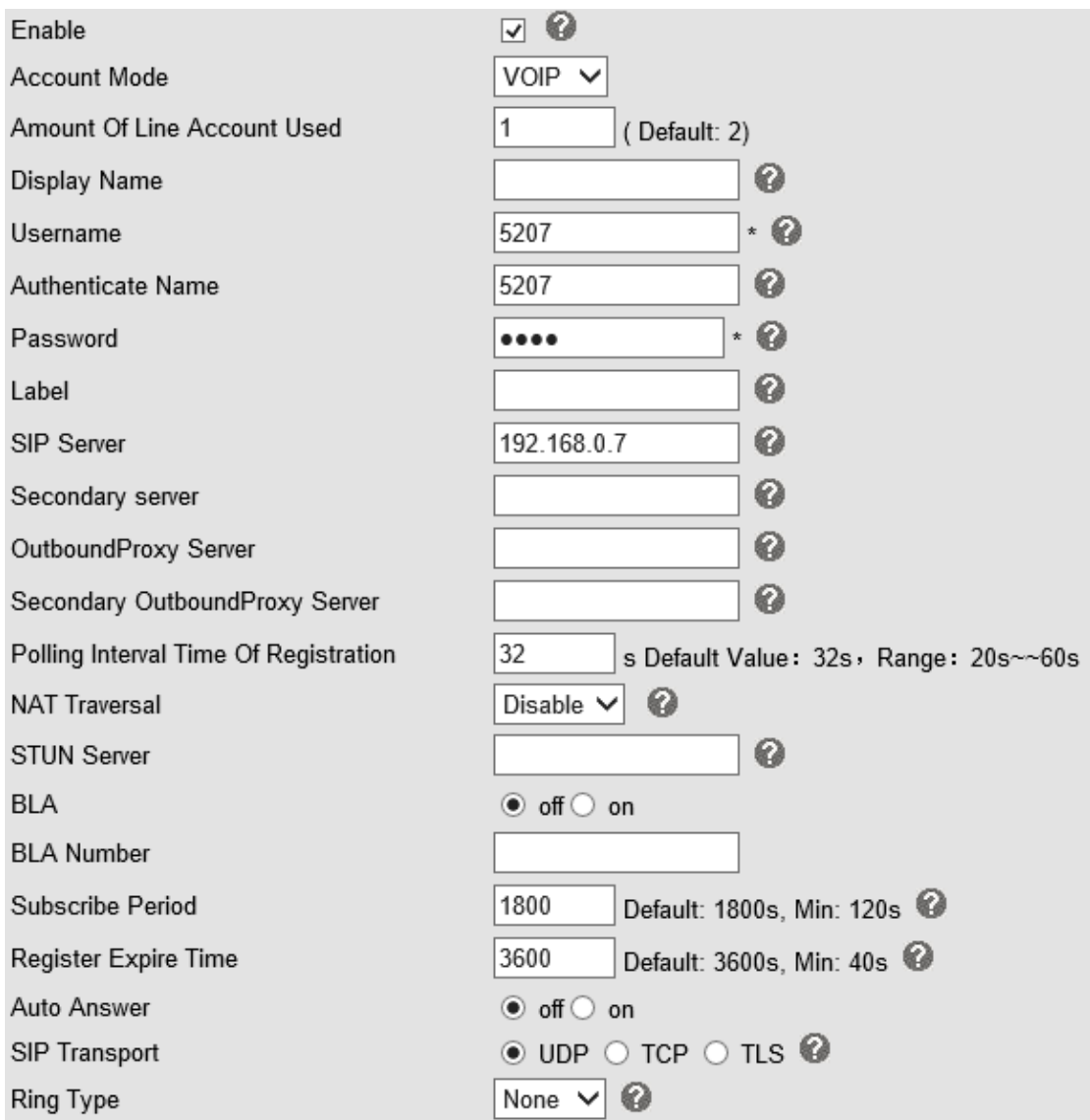

#### Choose one Account, you will find the following parameters:

![](_page_30_Picture_109.jpeg)

www.escene.cn/en/ 31

![](_page_31_Picture_118.jpeg)

### <span id="page-31-0"></span>**5.2 Call**

![](_page_31_Picture_119.jpeg)

![](_page_31_Picture_120.jpeg)

www.escene.cn/en/ 32

![](_page_32_Picture_122.jpeg)

## <span id="page-32-0"></span>**5.3 Security**

![](_page_32_Picture_123.jpeg)

![](_page_32_Picture_124.jpeg)

## <span id="page-32-1"></span>**6 Phone Setting**

<span id="page-32-2"></span>**6.1 Basic**

![](_page_33_Picture_124.jpeg)

![](_page_33_Picture_125.jpeg)

## <span id="page-33-0"></span>**6.1.1 Time Settings**

![](_page_34_Picture_74.jpeg)

![](_page_34_Picture_75.jpeg)

## <span id="page-34-0"></span>**6.1.2 Call**

![](_page_35_Picture_70.jpeg)

![](_page_35_Picture_71.jpeg)

www.escene.cn/en/ 36

![](_page_36_Picture_164.jpeg)

## <span id="page-36-0"></span>**6.1.3 VoIP Call Forward**

![](_page_36_Picture_165.jpeg)

![](_page_36_Picture_166.jpeg)

## <span id="page-37-0"></span>**6.1.4 QoS**

![](_page_37_Picture_85.jpeg)

![](_page_37_Picture_86.jpeg)

## <span id="page-37-1"></span>**6.2 Advanced**

## <span id="page-37-2"></span>**6.2 .0 Audio**

#### **6.2.1 Basic**

![](_page_37_Picture_87.jpeg)

![](_page_37_Picture_88.jpeg)

www.escene.cn/en/ 38

![](_page_38_Picture_114.jpeg)

#### **6.2.2 Advanced**

![](_page_38_Picture_115.jpeg)

![](_page_38_Picture_116.jpeg)

![](_page_39_Picture_144.jpeg)

## <span id="page-39-0"></span>**6.3 Line Keys**

![](_page_39_Picture_145.jpeg)

![](_page_39_Picture_146.jpeg)

![](_page_39_Picture_147.jpeg)

![](_page_40_Picture_87.jpeg)

NOTE: ONLY WHEN YOU CHOOSE "SPEED DIAL", THE RIGHT OF "NAME","NUMBER" WILL TAKE EFFECT.

## <span id="page-40-0"></span>**6.4 Function Keys**

Function Keys: If you do not like the default setting with the function keys feature. You can change to whatever you like.

#### **NOTE: IF THE PHONE WITHOUT THE KEY, YOU CAN IGNORE IT.**

![](_page_40_Picture_88.jpeg)

## <span id="page-40-1"></span>**6.5 Soft Key**

Soft Keys: Soft key is the key with below display in the LCD. You can change it for your mind to the other features in many all kinds of status. As below example, when you dialing with someone, the LCD display soft key is Send \Del \Empty\End, Empty means nothing in it.

![](_page_41_Figure_1.jpeg)

### <span id="page-41-0"></span>**6.6 Dial Plan**

If you want to setup a dial plan, you can click "Dial Plan"

![](_page_41_Picture_83.jpeg)

![](_page_41_Picture_84.jpeg)

![](_page_41_Picture_85.jpeg)

![](_page_41_Picture_86.jpeg)

![](_page_42_Picture_119.jpeg)

**NOTES: If you want to know more detail about Dial Rule, pls find it in the official website to download the specific document. HTTP://www.escene.cn/en.**

## <span id="page-42-0"></span>**6.7 IP Strategy**

You can use IP Strategy feature to make a list which can be set to only allow the incoming call on the list.

e.g. As following picture you can see it has 192.168.0.248 in the list. When you open this feature. It means you just allow come from this IP address meeting

![](_page_42_Picture_120.jpeg)

## <span id="page-42-1"></span>**7 Phone Book**

The phone book including Group, Contact, LDAP and Ban list, please review the following for more details:

## <span id="page-42-2"></span>**7.1 Group**

You can add, edit and delete group in a phone book on this web page.

![](_page_42_Picture_121.jpeg)

![](_page_43_Picture_100.jpeg)

If you want to add a Group, you just ought to click 'Add Group' .

You can edit an existed Group by click

You can delete an existed Group by click  $\overline{m}$ , if you want to delete all Groups, you just ought to click 'Delete All Group'.

## <span id="page-43-0"></span>**7.2 Contact**

You can add, edit and delete contact in a phone book on this web page .

The phonebook can storage 300 contacts entry

![](_page_43_Picture_101.jpeg)

![](_page_43_Picture_102.jpeg)

If you want to add a Contact, you just ought to click 'Add Contact' .

You can edit an existed Contact by click

You can delete an existed Contact by click  $\mathbb{\overline{m}}$ , if you want to delete all Contacts, you just ought to click 'Delete All Contact'.

You can edit or move this contact to Ban List after you select  $\blacksquare$ .

<span id="page-43-1"></span>You can download and save this contact to PC after you select .

## **7.3 LDAP**

**NOTES: If you want to know more detail about LDAP, pls find it in the office website to download the specific document. HTTP://www.escene.cn/en. As below figure is** 

![](_page_44_Picture_64.jpeg)

## <span id="page-44-0"></span>**7.4 Ban List**

You can add, edit and delete contact in a Ban List on this web page .

![](_page_45_Picture_74.jpeg)

If you want to add a Ban List, you just ought to click 'Add Ban List'.

You can edit an existed Ban List by click

You can delete an existed Ban List by click  $\overline{m}$ , if you want to delete all Ban List, you just ought to click 'Delete All Ban List'.

<span id="page-45-0"></span>You can edit or move this contact to Contact after you select

## **8 Phone Maintenance**

### <span id="page-45-1"></span>**8.1 Basic**

**NOTES: Don't cut off the electricity or network cable when doing upgrade in the below ways!**

## <span id="page-45-2"></span>**8.1.1 HTTP Upgrade**

You can upgrade the software, kernel and configuration etc. files by HTTP.

![](_page_46_Picture_136.jpeg)

When using HTTP upgrade, you can set several parameters as follow:

![](_page_46_Picture_137.jpeg)

## <span id="page-46-0"></span>**8.1.2 FTP Upgrade**

You can upgrade the software, kernel and configure files by FTP.

![](_page_47_Picture_122.jpeg)

When using FTP upgrade, you can set several parameters as follow:

![](_page_47_Picture_123.jpeg)

NOTES: It's not necessary to input filename when doing backup Configuration, Phone Book, EXT Module.

## <span id="page-47-0"></span>**8.1.3 TFTP Upgrade**

You can upgrade the software, kernel and configure files by TFTP.

![](_page_48_Picture_115.jpeg)

When use TFTP upgrade, you can set several parameters as follow:

![](_page_48_Picture_116.jpeg)

NOTES: It's not necessary to input filename when doing backup Configuration, Phone Book, EXT Module.

## <span id="page-48-0"></span>**8.1.4 Default Setting**

You can load the phone to the factory default setting in default setting option.

Default Setting >>

When click this button this equipment will restore to the default status

Pay Attention: It will take effect on next reboot.

Reset to Factory Setting

Press the 'Reset to Factory Setting' option, the phone will load to factory default setting on next reboot.

## <span id="page-48-1"></span>**8.1.5 Reboot**

You can use reboot option to reboot the phone.

![](_page_49_Picture_54.jpeg)

## <span id="page-49-0"></span>**8.2 Advanced**

## <span id="page-49-1"></span>**8.2.1 Log**

This feature is use for the administrator to managing the equipment, like debugging, SIP etc,. If you need to catch a debugging Level, you need to setup on this interface.  $Log \gg$ 

![](_page_49_Picture_55.jpeg)

## <span id="page-49-2"></span>**8.2.2 Auto Provision**

When you open this auto provision feature, the phone will do auto provision after it detect a different software or kernel (Higher or Lower) which are putted on the TFTP,HTTP,HTTPS,FTP, server. For the detailed information about auto provision, you can find it in the official website: HTTP://www.escene.cn/en

![](_page_50_Picture_122.jpeg)

When using auto provision, you can set several parameters as follow:

![](_page_50_Picture_123.jpeg)

www.escene.cn/en/ 51

![](_page_51_Picture_77.jpeg)

## <span id="page-51-0"></span>**9 Password**

Here you can setting the administrator or user WEB password management. Select your type. If you login as an administrator, you can modify both the user's and admin's passwords.

![](_page_51_Picture_78.jpeg)

# <span id="page-51-1"></span>**10 WEB Other Settings or Information - Appendix**

## <span id="page-51-2"></span>**10.1 WEB User**

In the upper right corner of the website page, you can select the user or logout.

Administrator | Logout

## <span id="page-51-3"></span>**10.2 Multi-Language**

In the upper right corner of the website page, you can select the language in the below list.

![](_page_52_Picture_48.jpeg)

## <span id="page-52-0"></span>**10.3 Note Tips**

In the right middle of the website page, there is a Note tips in every function page. Hope it can help you to know something about that.

 $\Box$  Note **Register status:** It shows the Register Status.

**Network Status:** It shows the information of LAN port and PC port.

**System Info:** It shows the version of firmware